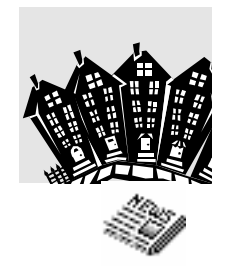

# An Overview of NPD

January 2008

# **Stuff-et, Inc.**

12602 Cherrywood Ln Bowie, MD 20715 301-262-2330 rk.waid@verizon.net

### **Computer Requirements**

NPD will run on almost any Windows-based computer purchased within the past four or five years. Windows 95 is no longer supported, and support for versions earlier than Windows XP may be discontinued in the near future.

NPD does not require any software beyond Windows. However, a handy feature of NPD is the ability to prepare an Excel file containing the name, address, account number, and current balance of selected customers, such as Sunday Only customers, or stops with a balance over a certain amount. To use this, you will need a word processor that can mail merge with an Excel file. Many Windows-based word processors can do this.

If you are using a CD or DVD burner for backup, you should purchase Roxio Easy Media Creator. The Drag to Disk component allows you to backup directly to a CD. With other CD burning software, manual intervention is required to place the database on a CD.

In addition, you may wish to purchase WIN2PDF (Dane Prairie Systems, www.win2pdf.com). This \$35 product allows you to print NPD reports to a PDF file which can be emailed.

#### **Advantages**

The advantages of NPD include:

- Postage savings
- Save time entering mail each day
- Mouse point and click saves keystrokes
- Scan bar-coded account numbers for speed and accuracy
- Current technology Windows software
- Create filters to view or print selected accounts
- Support is just a phone call away
- Compatible with current and planned Washington Post system
- On screen hints plus help via the F1 key
- Good reference from **all** NPD users
- Can operate on a network two or more users at the same time.

See NPD Features for additional advantages.

# **NPD Features**

#### **General**

Locate customer by address, name, phone, account number, or PAN Enter future service changes Automatic service change at end of promotions (conversion) Vacation credit calculations Draw Calculations, extra papers for routes & driver Mailing Labels & Delivery Labels Build your own filter to access customers by balance, service, route, etc. Global changes by route or filter Variety of ways to identify problem pays Solid support for the Washington Central Records Project

Routes and Carriers Carrier Mail (starts, stops, notes, complaints) Drop Cards and brief Drop List Carrier pay, carrier tips Substitute carrier (including complaints & pay) Serve lists Router Report Easily transfer streets from one route to another Hawker routes (Can use for stores)

#### **Billing**

Variety of bill formats

- postcards and full page
- regular bills, reminders, statements, final bill

Different Bill-to address can be bar coded.

Billing History

Sort bills for post office or in carrier serve order Convenient reprint of bills damaged during printing Classification Reform compliant for low postage rates

- CASS certified address check Form 3553
- CART or 5-Digit presort
- Postage computation
- Remit-to barcode for return envelope (you need to add FIM)

Print bill for a new customer with just a few mouse clicks

Enter future rate changes

Flexible 4, 8, 12, 52 week and 1 month billing Handles Office Pay (Prepay) accounts with ease

**Other** 

Subscriber/Non-Subscriber Lists Built-in Backup/Restore Link to your word processor for form letters

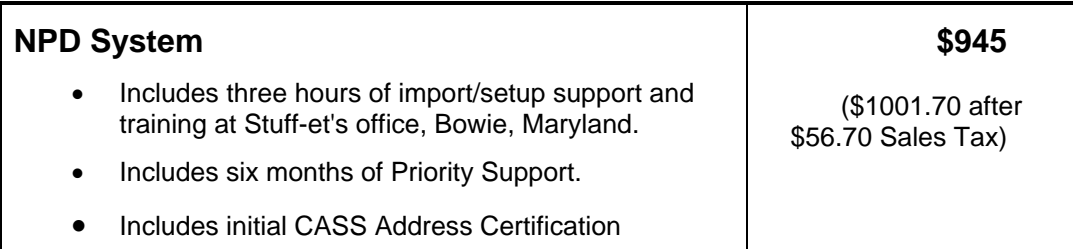

#### **OPTIONS:**

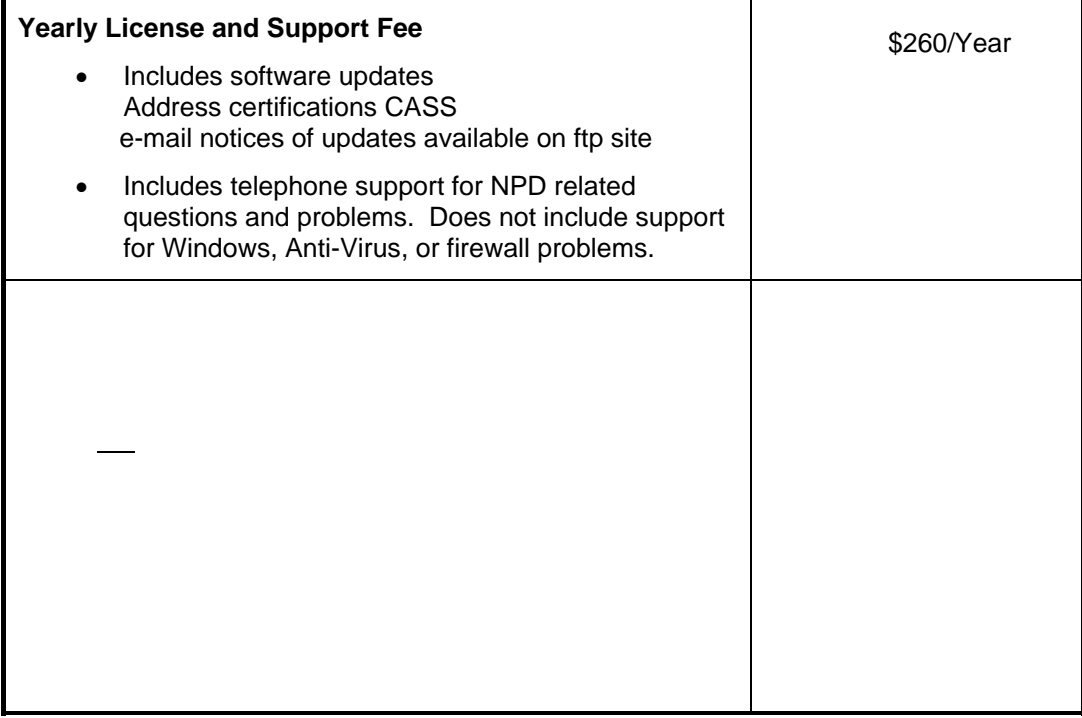

#### **Payment Terms for Basic NPD System**

*The Monthly Payment option is not available to agents who have 12 or months tenure as a Washington Post agent.* 

Two payment options are available:

- 1. Single payment of \$945 + Maryland \$56.70 sales tax (\$1001.70 total).
- 2. Monthly payments (4 payments totaling \$1031.70).
	- #1 \$300.00 at start of setup
	- #2 \$250.00 due 30 days after conversion (Includes \$10.00 installment charge)
	- #3 \$250.00 due 60 days after conversion (Includes \$10.00 installment charge)
	- #4 \$231.70 due 90 days after conversion (Includes \$10.00 installment charge)

*There is a late payment fee of \$1 each day a payment is late (\$30/month). A payment more that 20 days late places the monthly payment agreement in default. Full and final payment is then due within the next 10 days.* 

#### **NPD Price List – Miscellaneous Services**

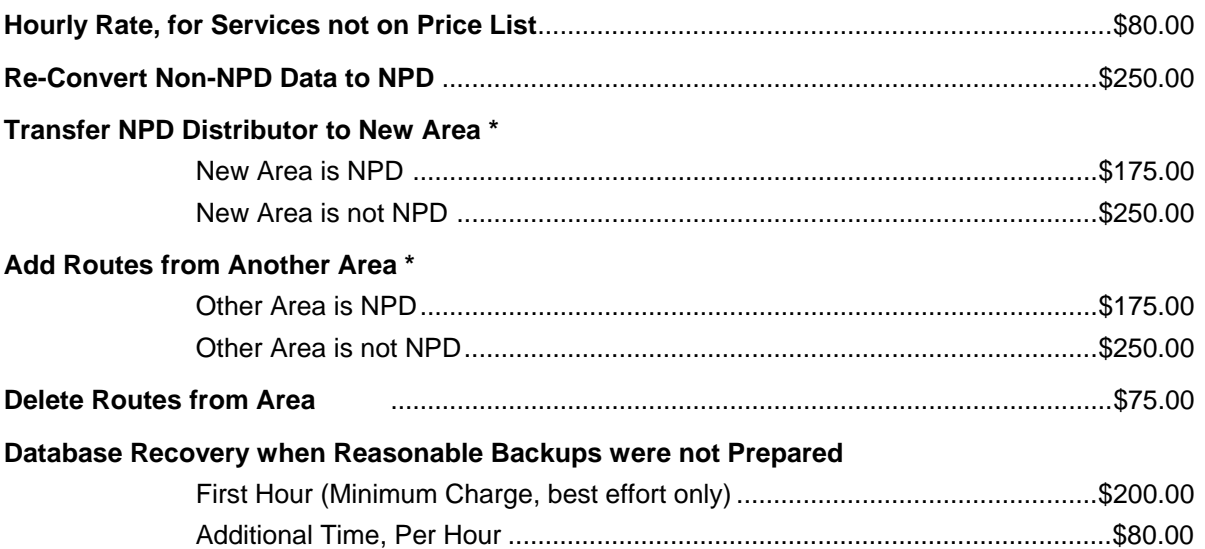

**\*** - Fee assumes good reconciliation with the A2P file, namely, an A2P-P2A score of 25 or less. An additional charge, not to exceed \$150, will be assessed when an unusual amount of effort is required to correct such errors. To avoid additional charges submit an explanation of discrepancies with backup.

# **Using NPD**

NPD Icons

To run NPD, use the ShortCut to NPD to open the NPD Program group, or use Start $\rightarrow$ Programs $\rightarrow$ NPD. The NPD icon runs NPD; the NPD Tools icon runs NPD tools.

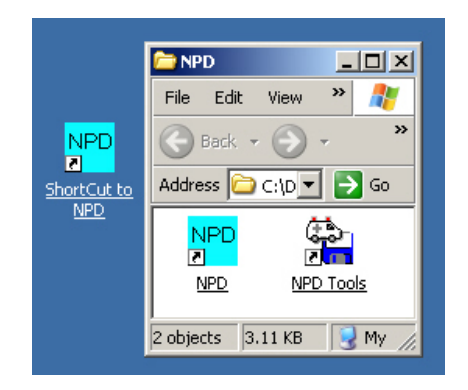

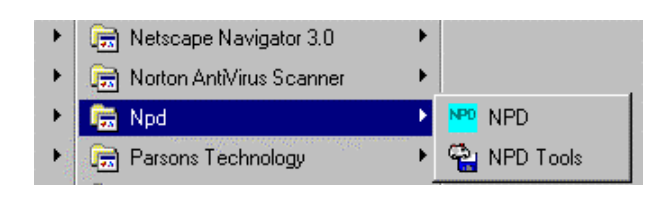

#### The Main Switchboard

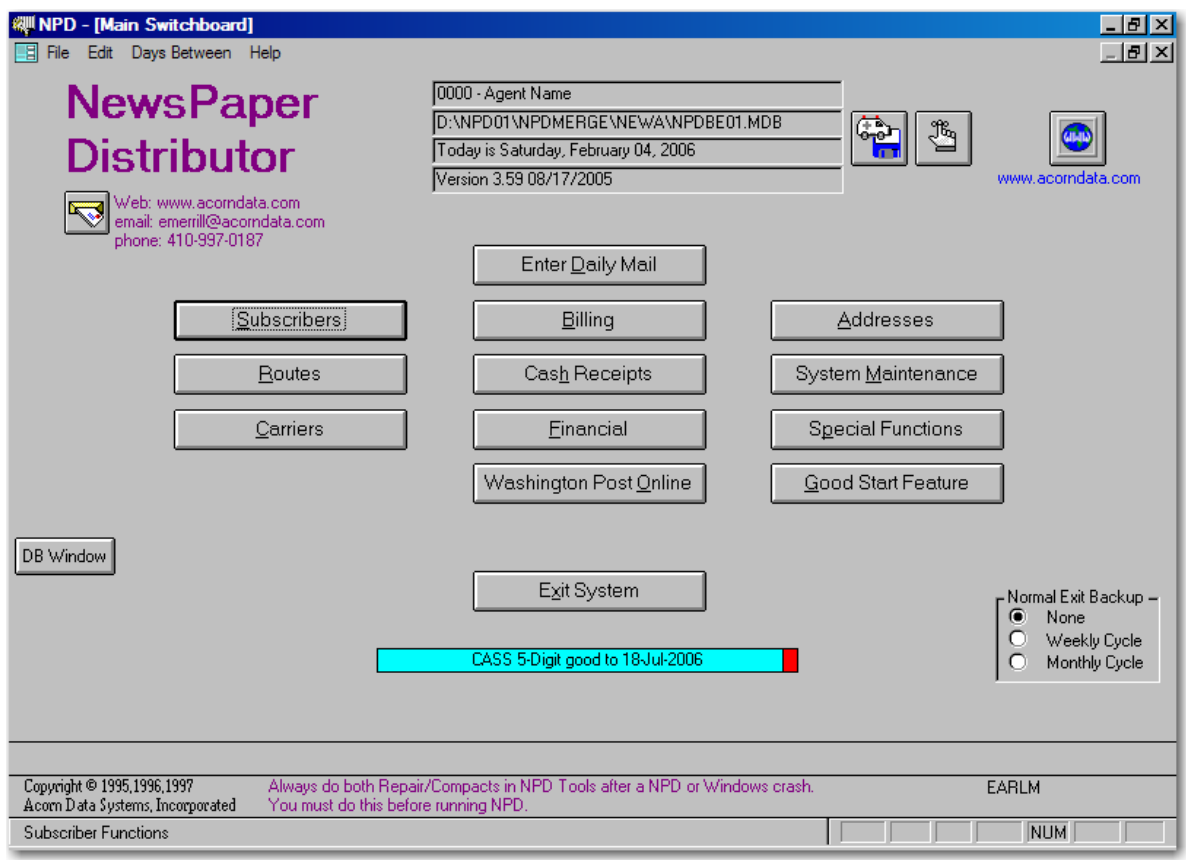

The NPD Main switchboard is used to access the various components and functions of NPD. To access a component, click the component's button or press the underlined letter of the button while holding down the Alt key.

The command buttons on the Main Switchboard and their purposes are as follows:

- **Enter Daily Mail** The Daily Mail component is used to add new subscribers and change existing ones. Almost all actions dealing with a subscriber's service, name and address, and billing history are entered via the Daily Mail screen.
- **Subscribers** The Subscribers Switchboard deals with all subscribers or a group of subscribers. You can develop filters to select a group of subscribers, for example, Sunday Only customers with a balance of \$12 or more. You may then prepare reports and mailing labels for those customers, view the information about each one, and make global changes to them.
- **Routes** The Routes Switchboard is used to manage the carrier routes, calculate draws, and prepare serve and drop reports.
- **Carriers** The Carriers Switchboard is used to maintain the carrier file and calculate carrier pay.
- **Billing** The Billing Switchboard is used to generate and print customer bills.
- **Cash Receipts** The Cash Receipts Switchboard is used to record payments from billed customers and to enter credits for prepaid and carrier collect customers.
- **Financial**  The Financial Switchboard provides summary and daily recaps of the billing, collection, credits and other amounts.
- **Washington Post Online** This function interfaces with the Washington Post Circulation FTP dropbox (dropbox.washpost.com) download daily transactions, compare the agent's data with the Post's data, and upload the A2P file.
- **Addresses** The Address Switchboard is used to maintain the address database. It also provides the address export/import operations for CASS-certified addresses.
- **System Maintenance** The System Maintenance Switchboard is used to maintain the various tables and codes used by NPD. This includes the table of editions and the Rate table.
- **Special Functions** The Special Functions Switchboard is used to change or extend the NPD license.
- **Good Start Feature**  This feature has been discontinued. It is now used only to flag accounts that flipped from Office Pay to Carrier Collect.

**System Exit** -- Quit NPD and return to Windows.

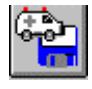

 - Run NPD Tools. NPD Tools is a separate mini-application that provides for database Repair/Compact, Backup/Restore of the database, and the installation of a software update.

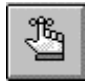

- Show dates of last Repair/Compact and Backup.

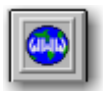

-- Use your default browser to open www.acorndata.com.

The following pages present a number of NPD forms (screens).

# Daily Mail

Lookup by Address:

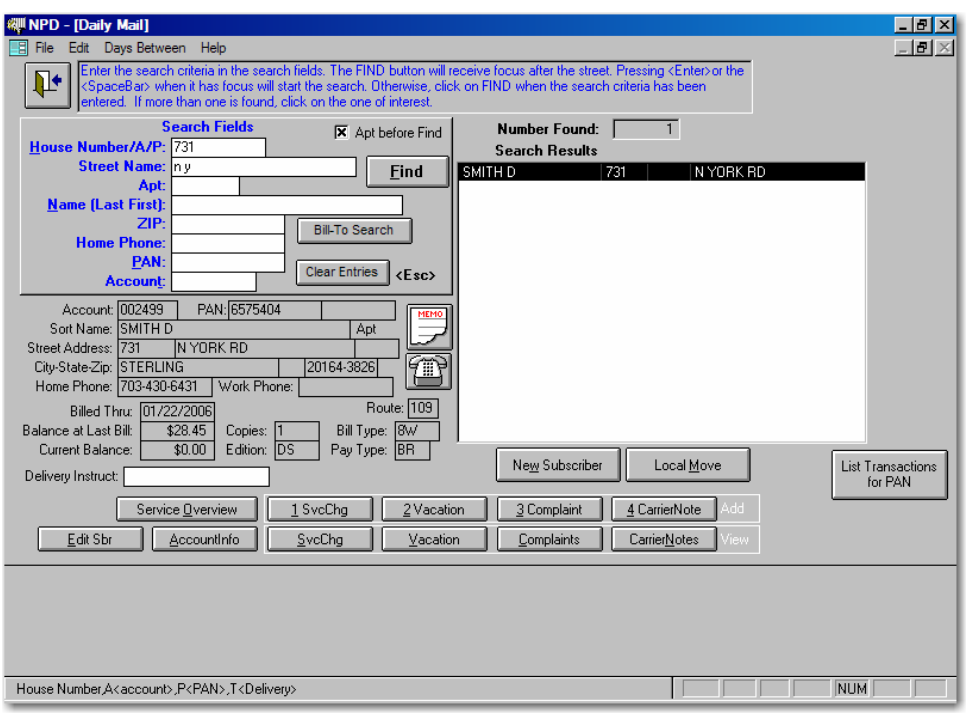

# Daily Mail

Lookup by Name:

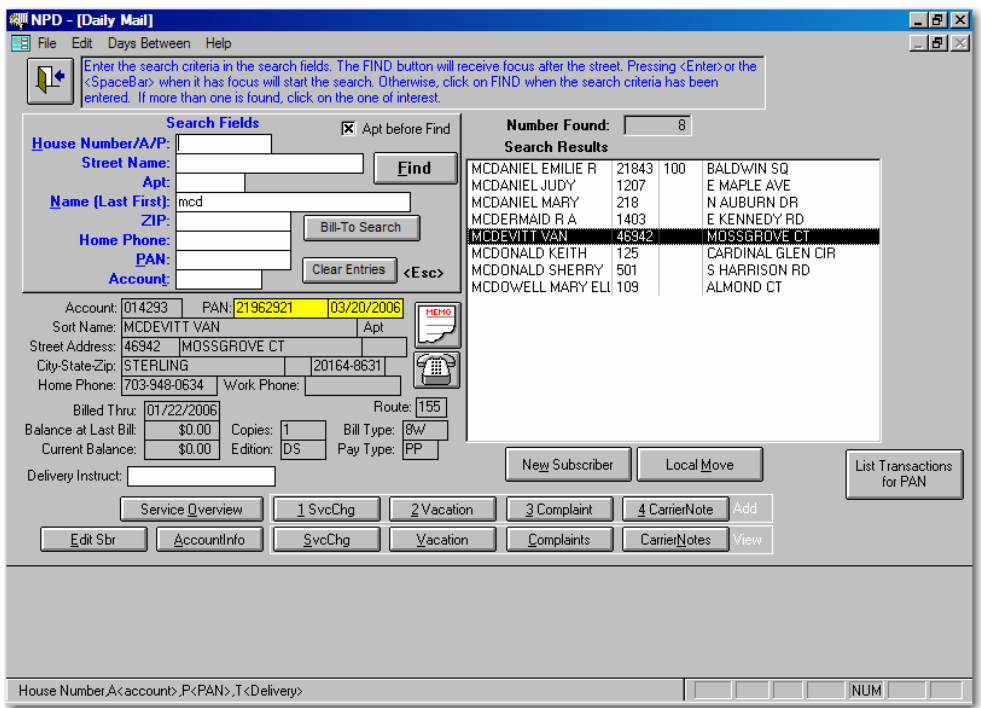

## Subscriber Switchboard

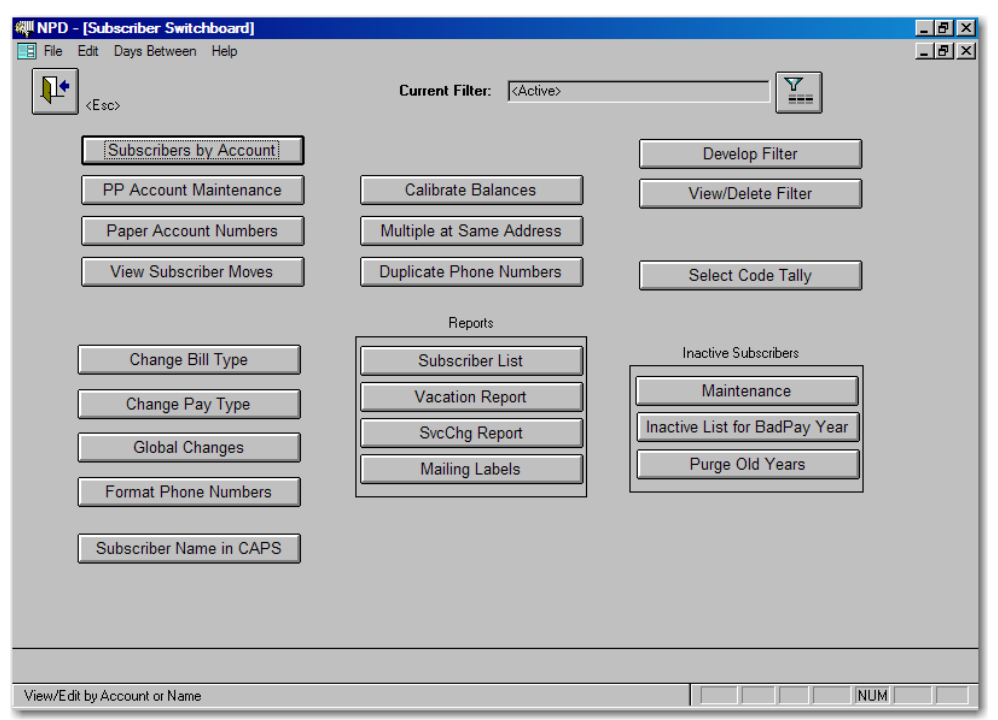

Routes Switchboard

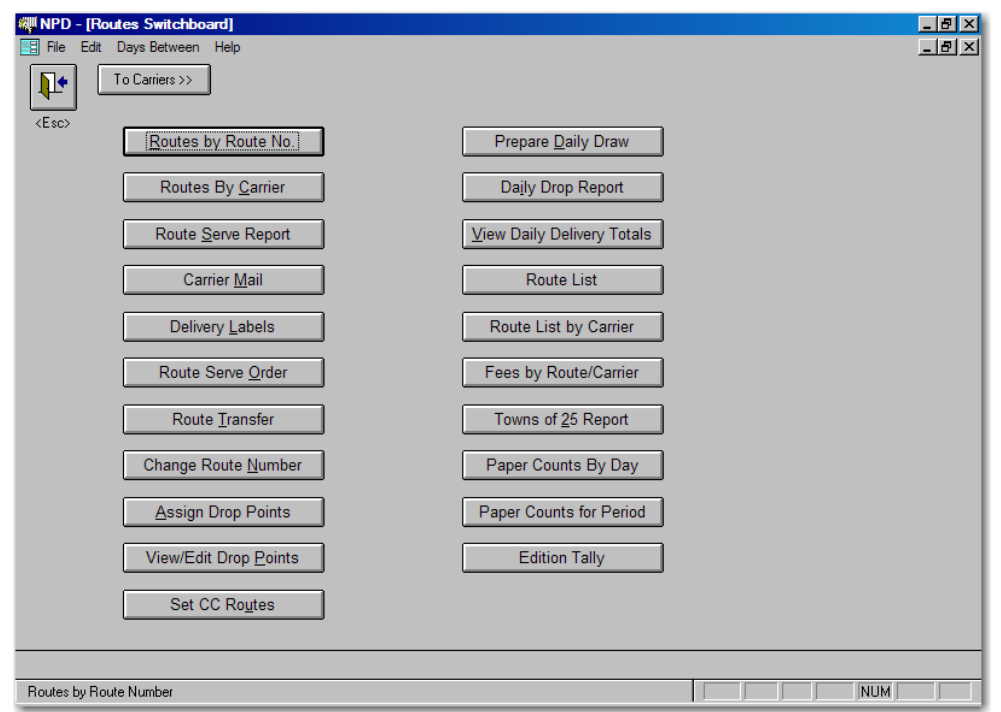

## Carriers Switchboard

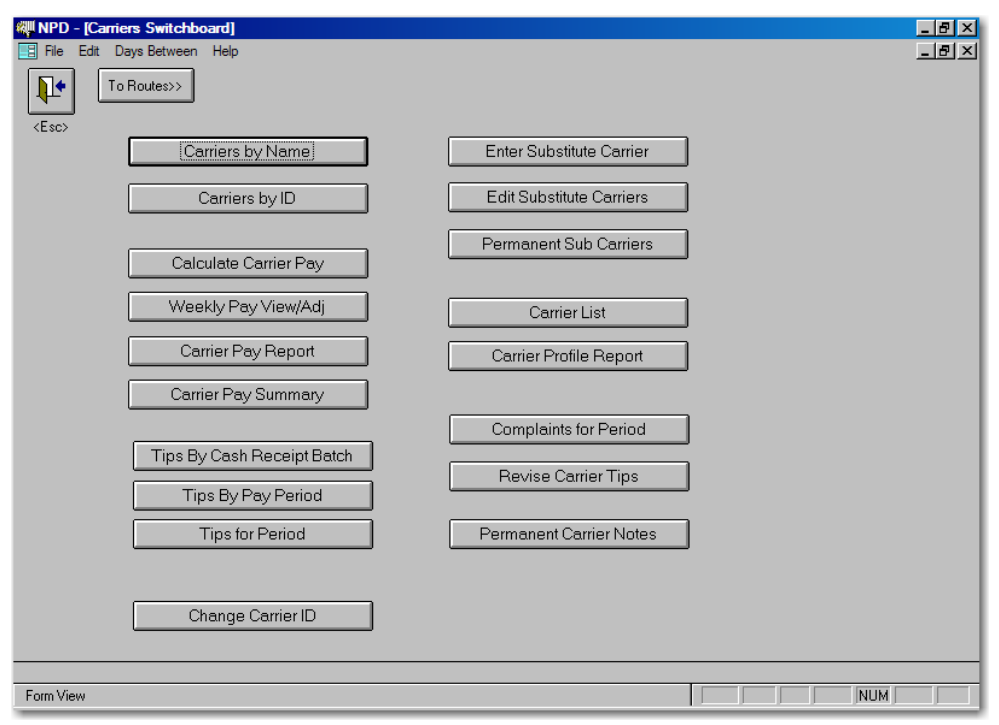

# Billing Switchboard

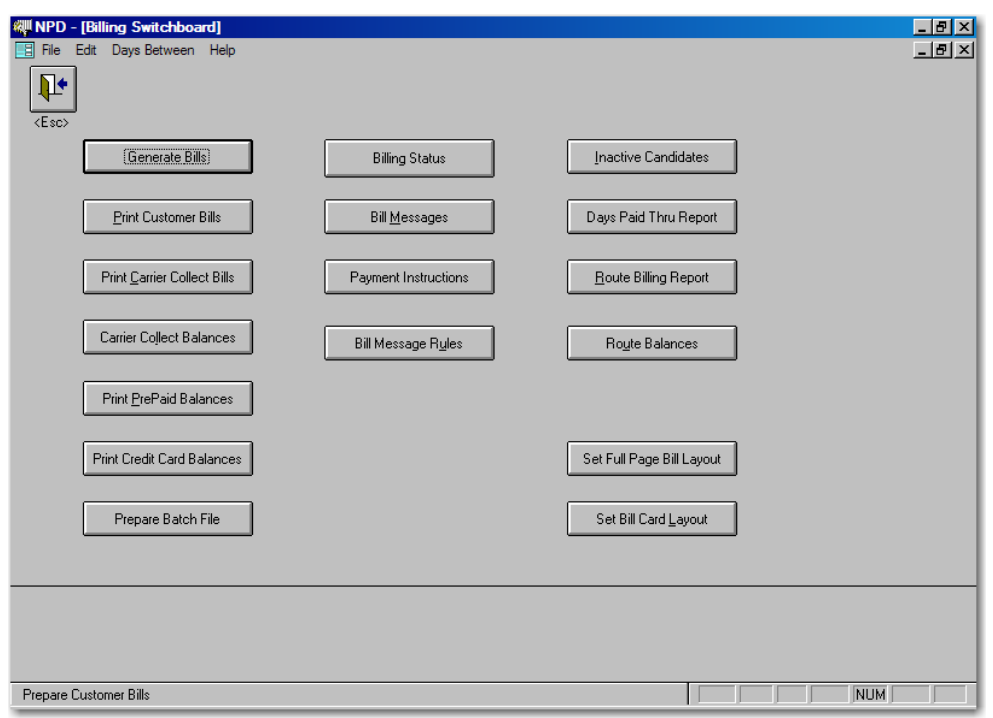

# Cash Receipts Switchboard

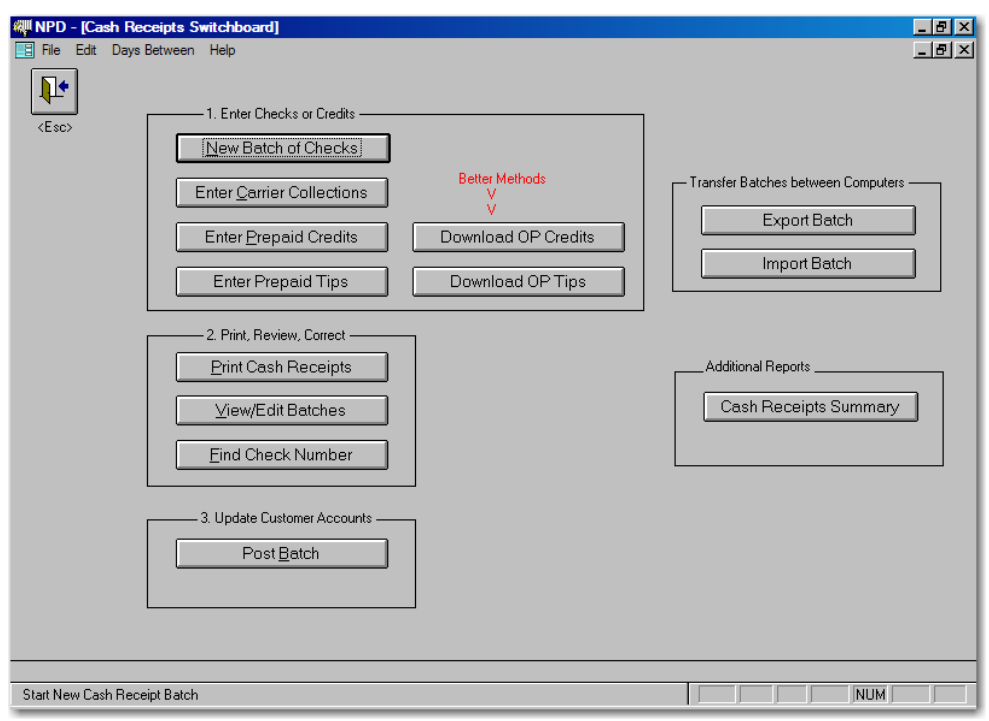

Financial Switchboard

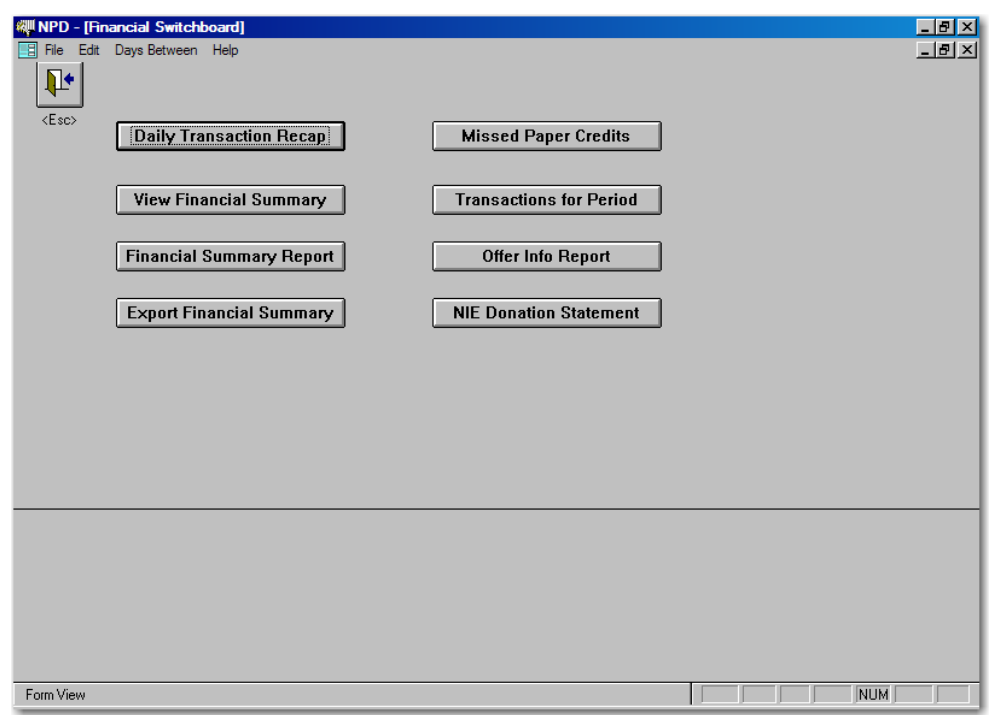

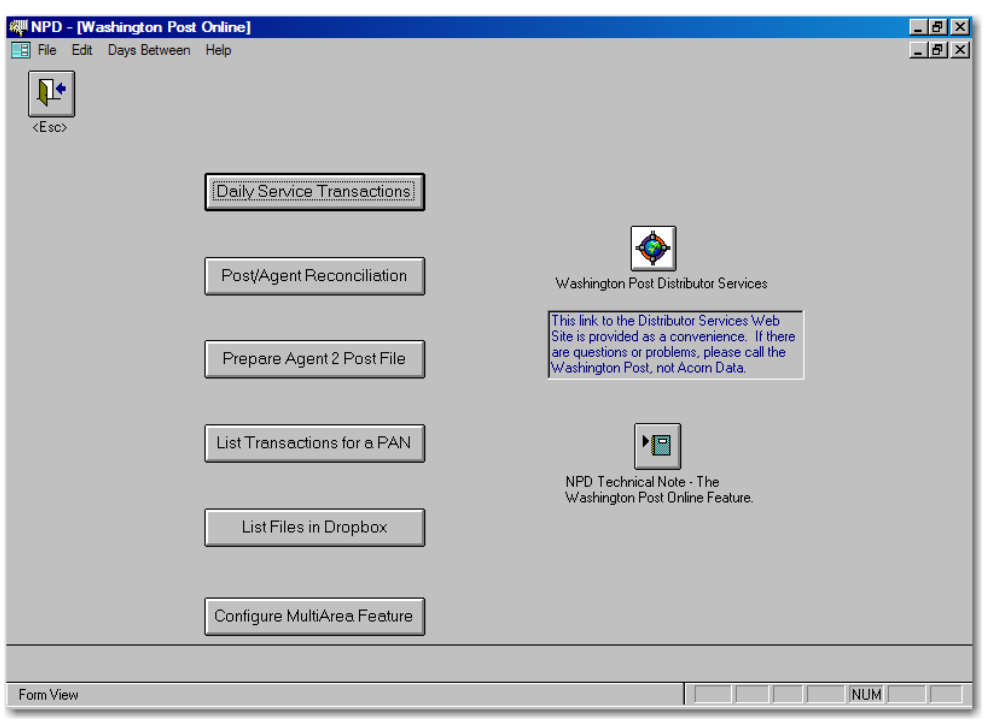

The Configure MultiArea Feature is available only for agents with an auxiliary area.

## Address Switchboard

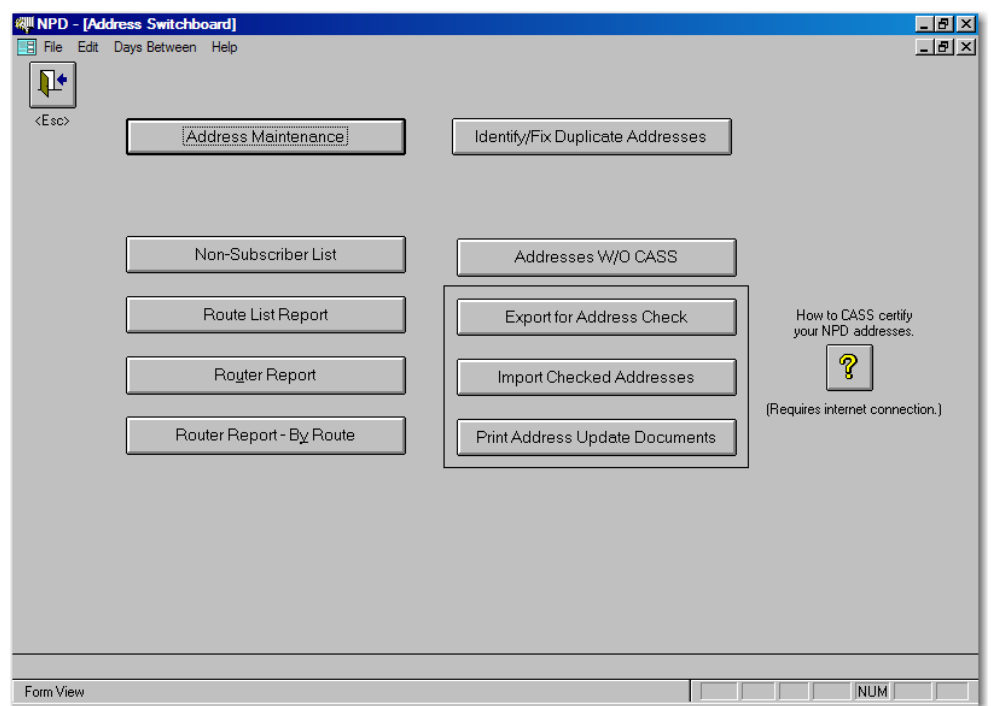

System Maintenance Switchboard

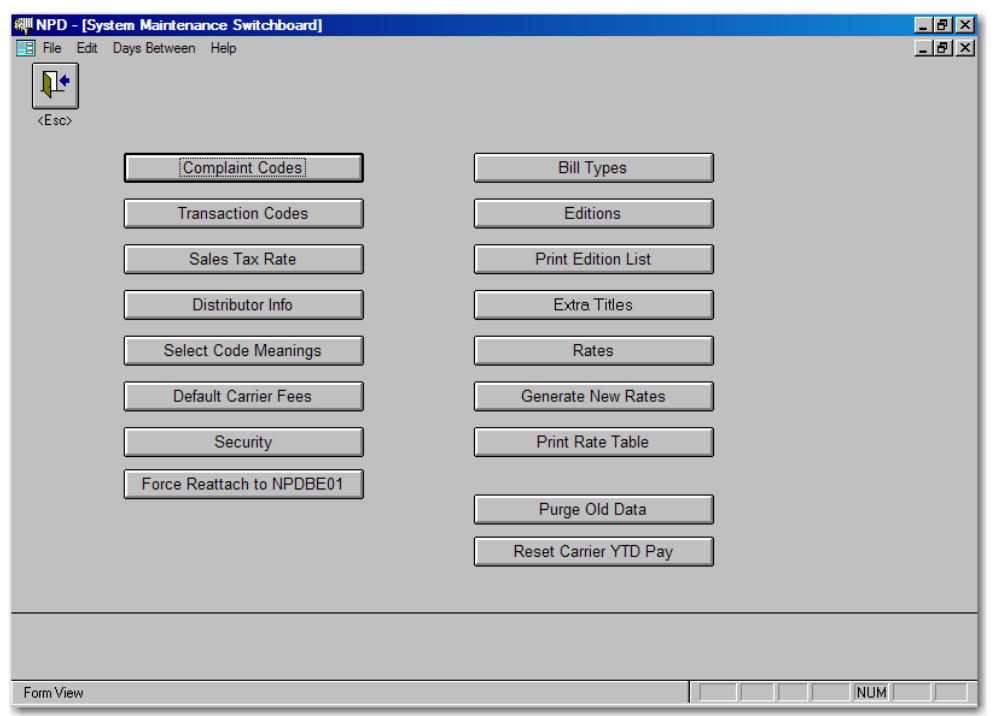

Special Functions Switchboard

.

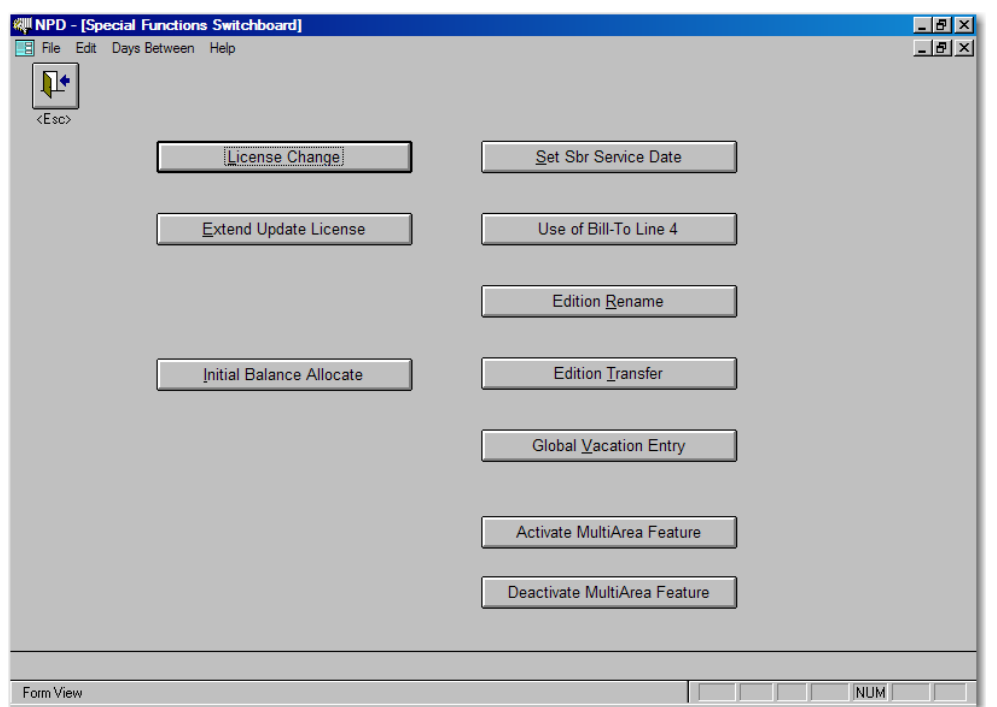

The Initial Balance Allocate is password protected for use by newspaper personnel to allocate balances between a new distributor and the previous distributor

## Good Start Switchboard

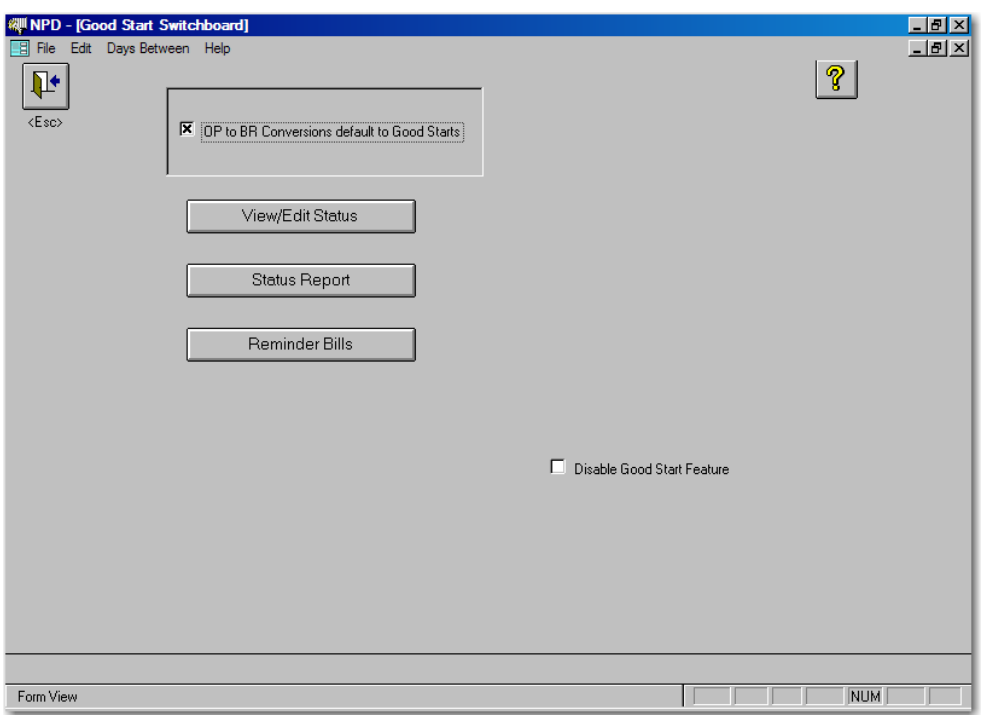

# Subscriber Edit

# Daily Mail->Edit Sbr

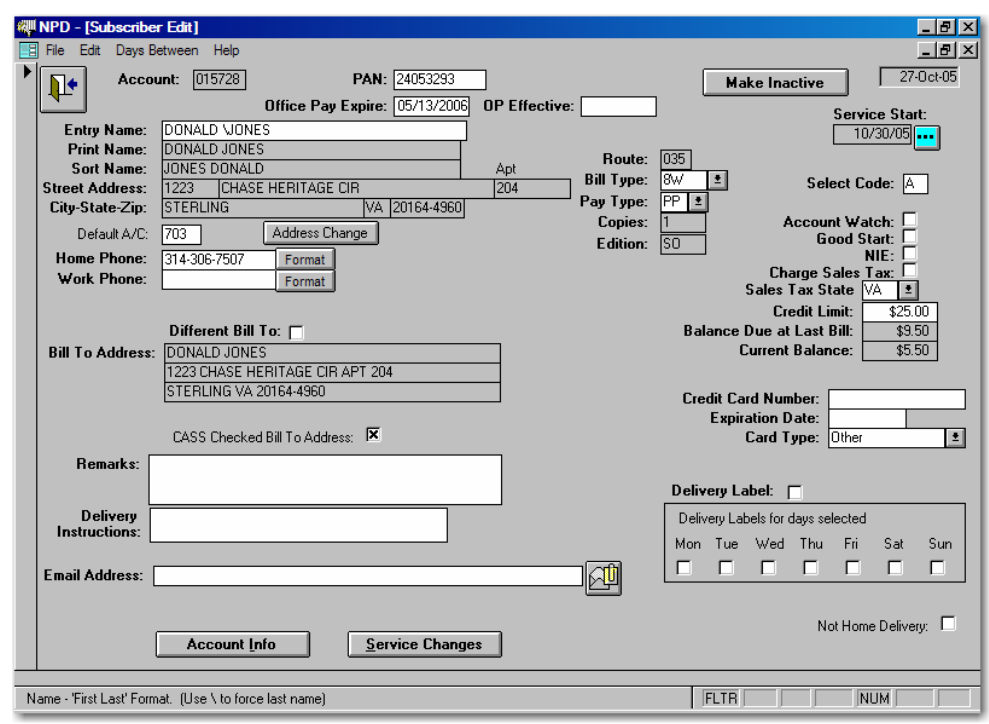

# Account Information

# Daily Mail->AccountInfo

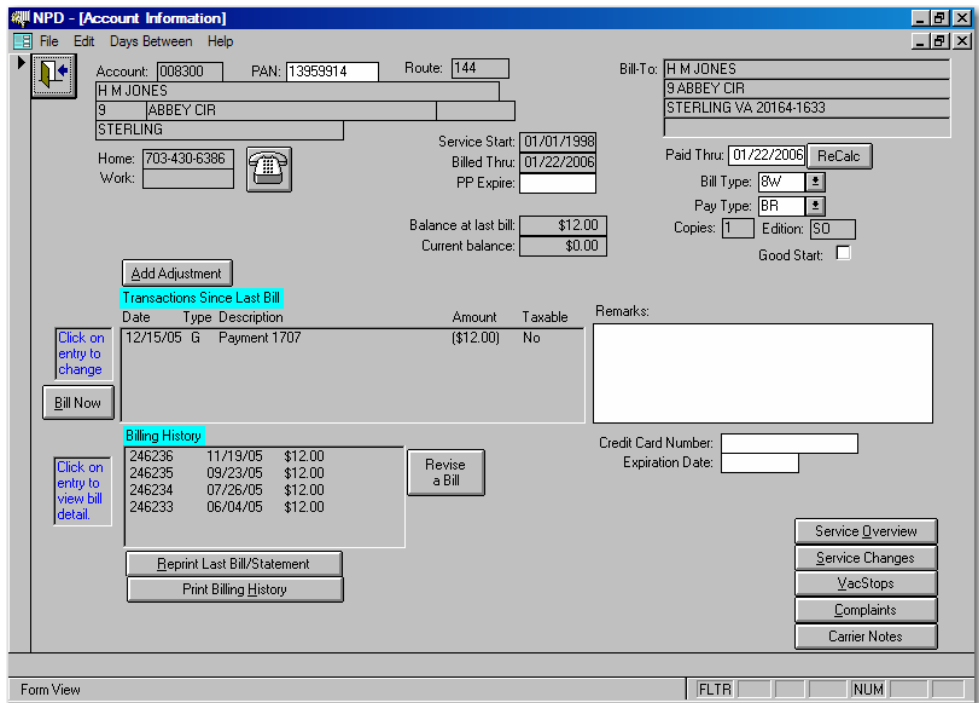

# View Bill

Daily Mail->AccountInfo->Bill Date (click bill to view)

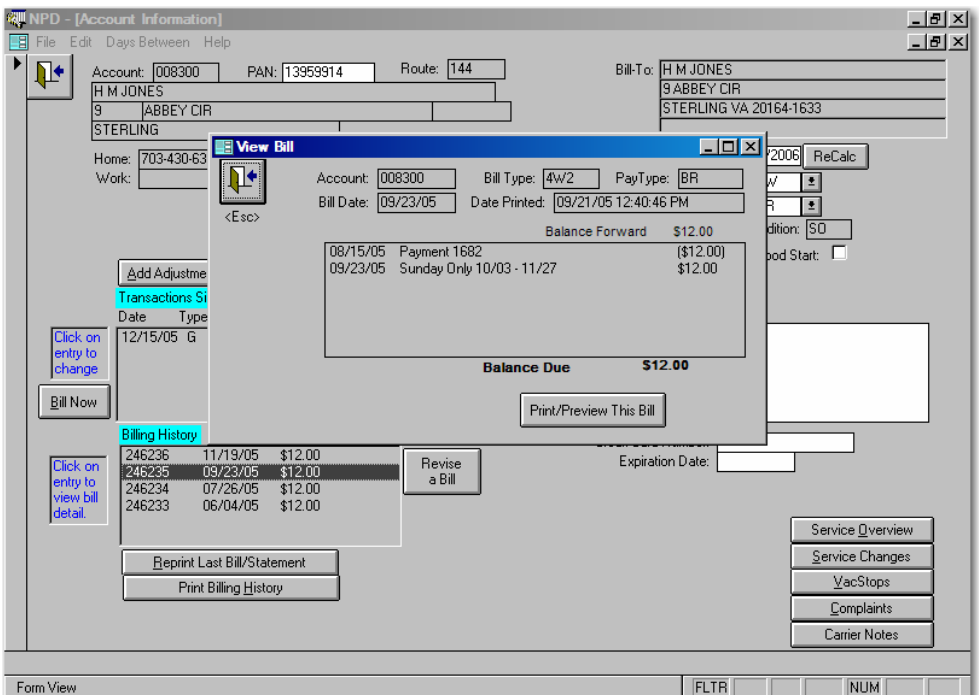

# Add Service Chance

Daily Mail->1 SvcChg

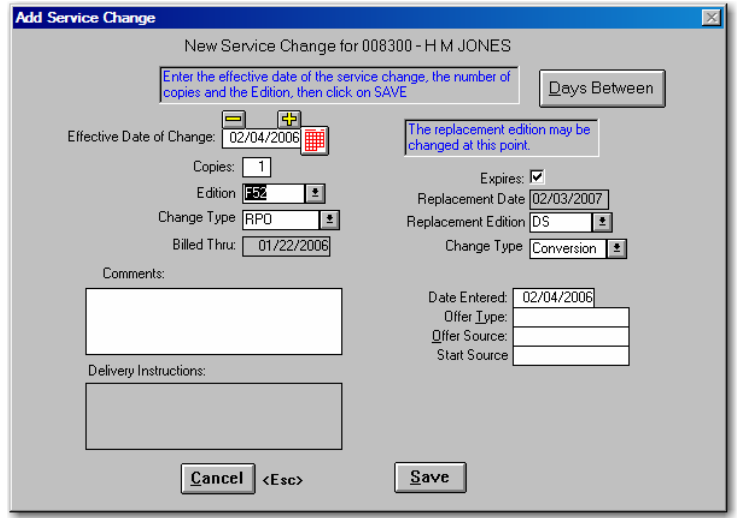

# Service Change Browse

# Daily Mail->SvcChg

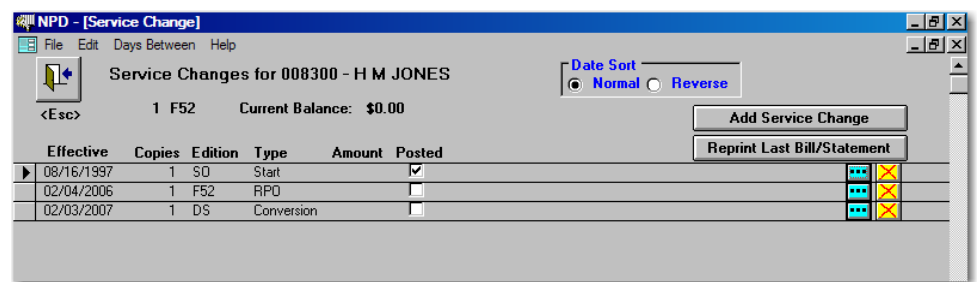

# Add Vacation Stop

Daily Mail->2 Vacation

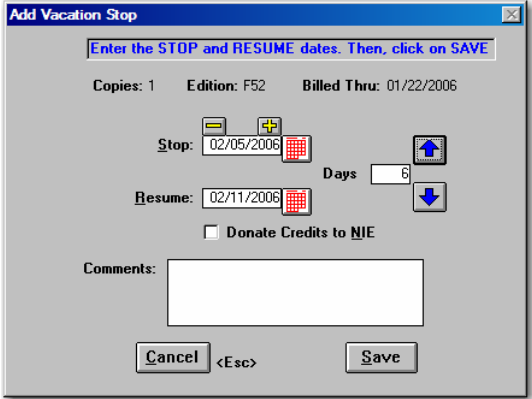

New Complaint

# Daily Mail->3 Complaint

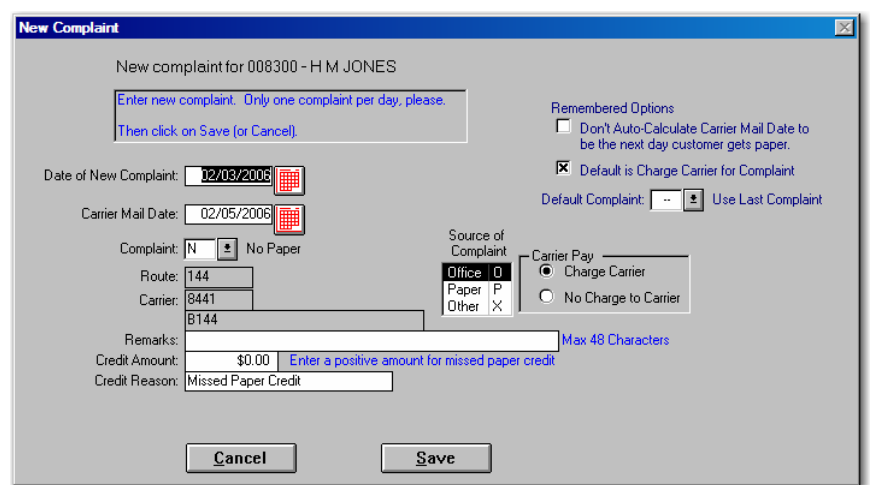

New Carrier Note

Daily Mail->4 CarrierNote

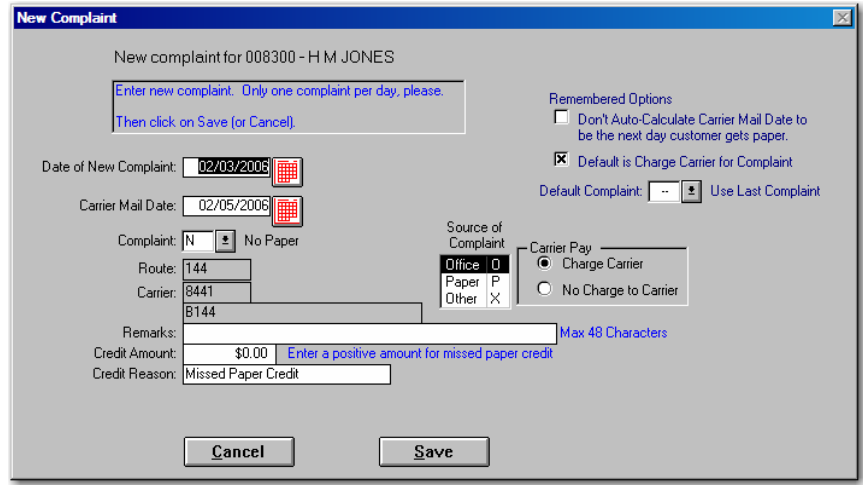

Develop Filter

Subscribers Switchboard->Develop Filter

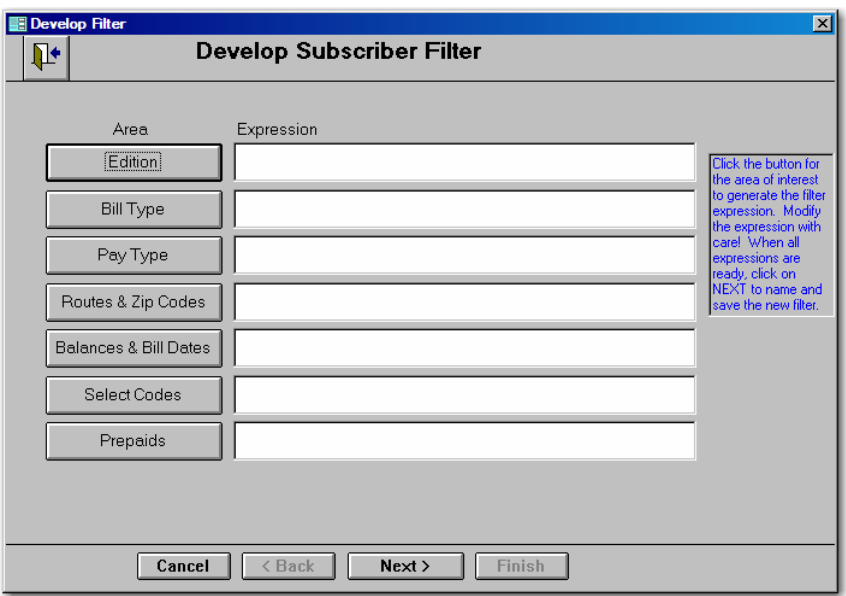

# Edition Filter

Subscribers Switchboard→Develop Filter→Edition

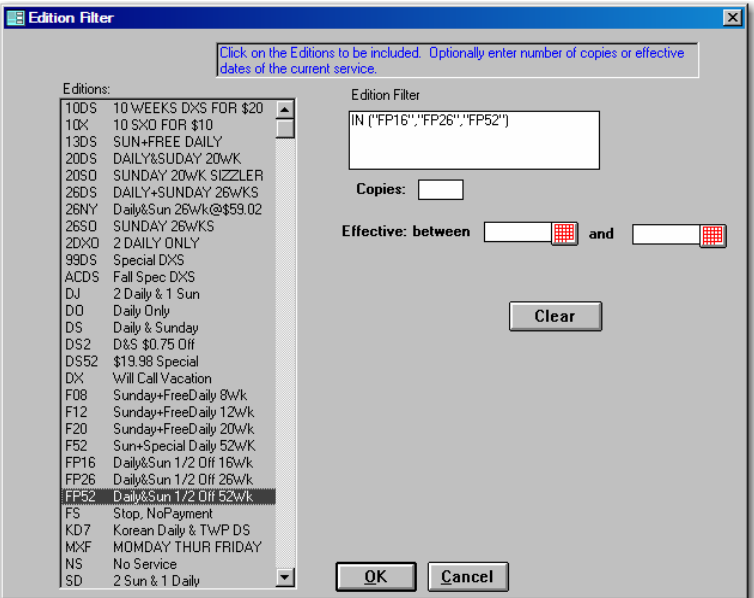

Balance Due and Bill Date

Subscribers Switchboard->Develop Filter->Balances & Bill Dates

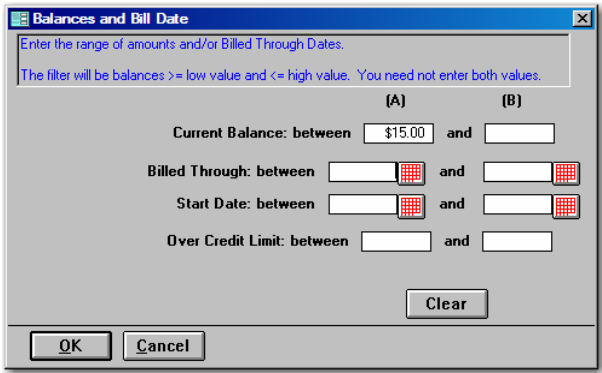

Develop Filter – After Entry of Filter Criteria

Subscribers Switchboard->Develop Filter

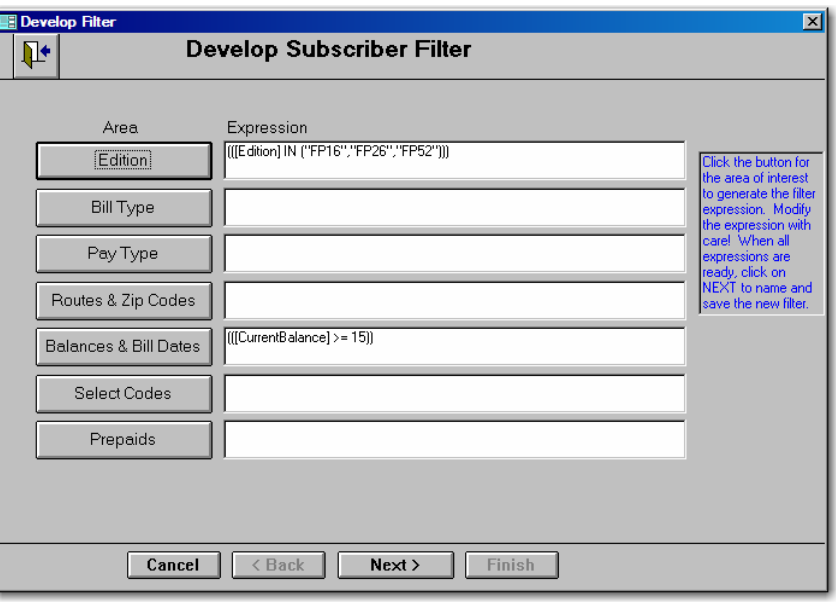

Develop Filter – Ready to Save Filter

Subscribers Switchboard->Develop Filter->Next

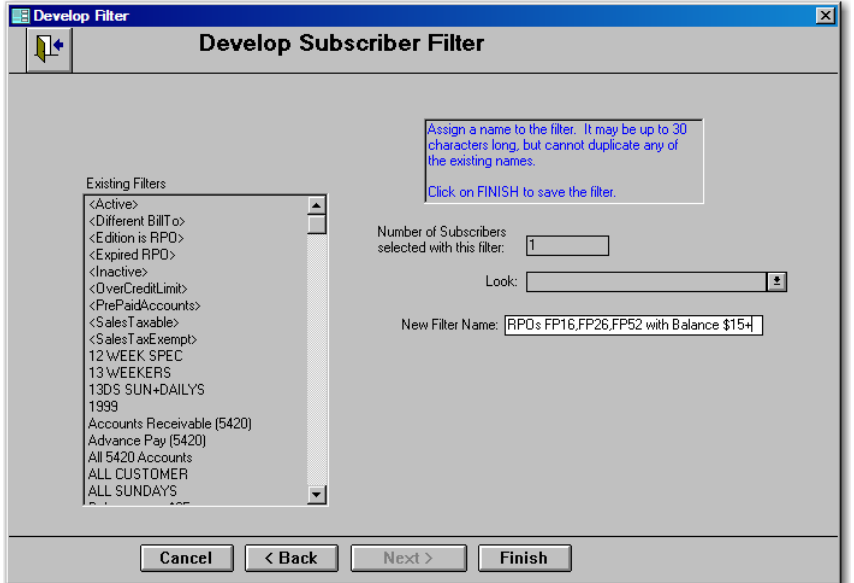

#### Subscriber Maintenance Browse

Subscribers Switchboard  $\overline{X}$   $\rightarrow$  Subscribers by Account

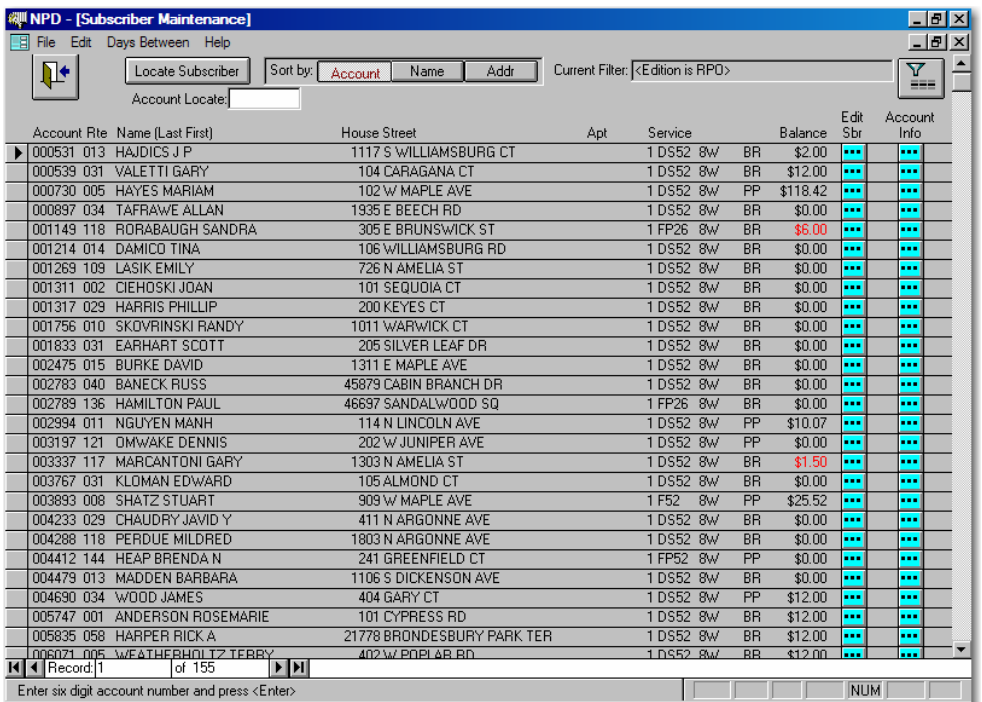

#### Subscriber List

Subscriber Switchboard-Subscriber List

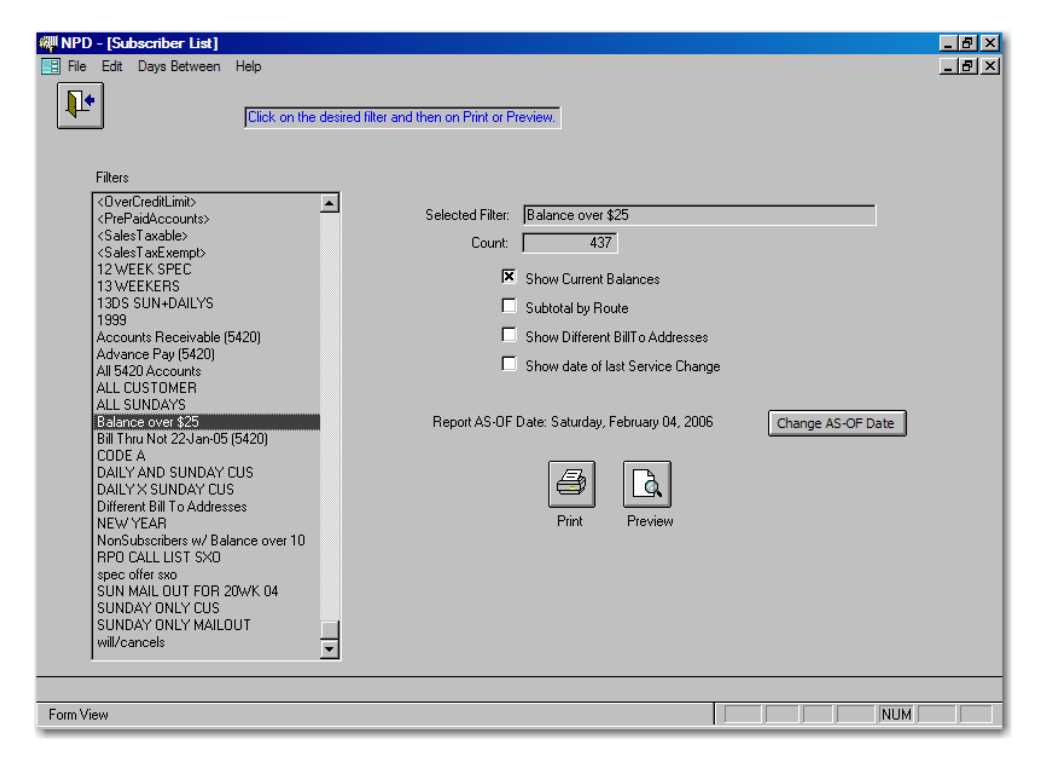

# Mailing Labels

Subscribers Switchboard->Mailing Labels

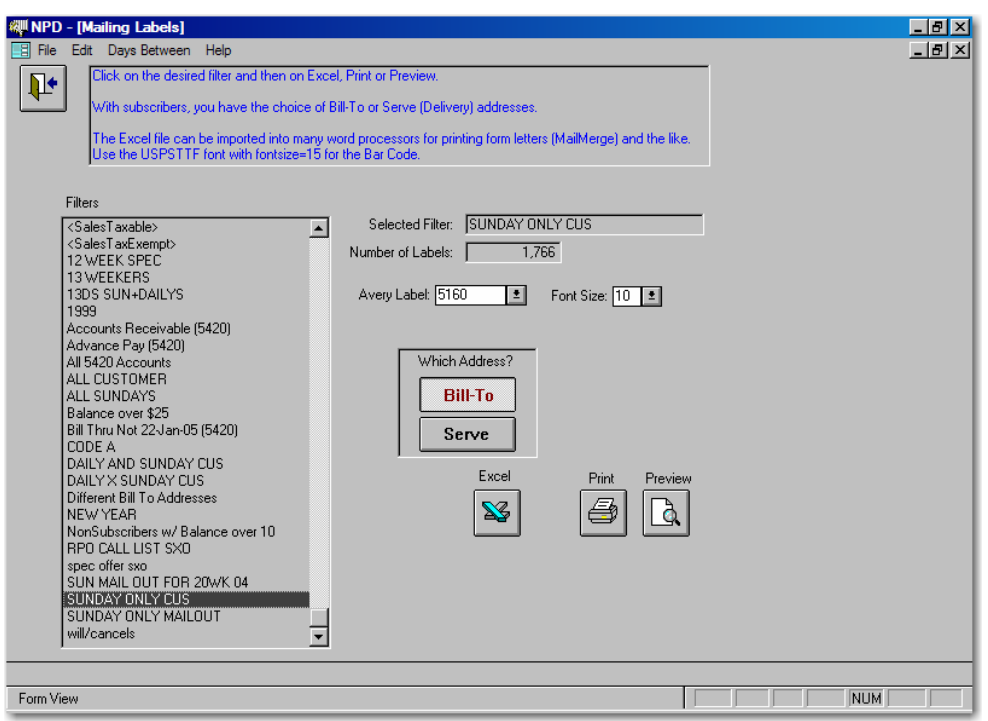

# Global Change

Subscribers Switchboard->Global Changes

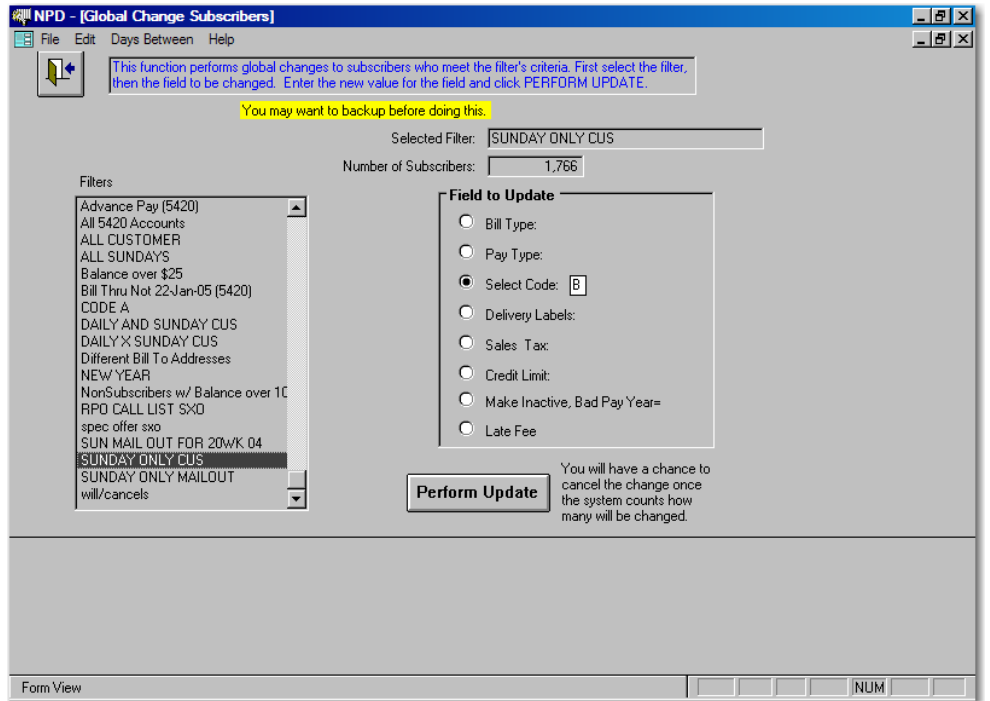

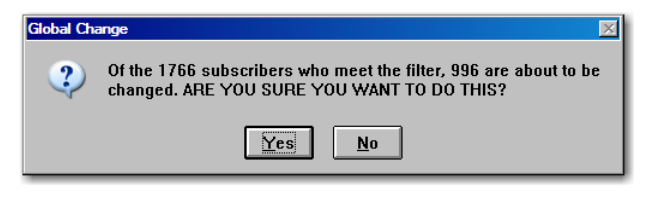

Confirmation of Global Change.

# Routes by Carrier Name

Routes Switchboard→Routes By Carrier

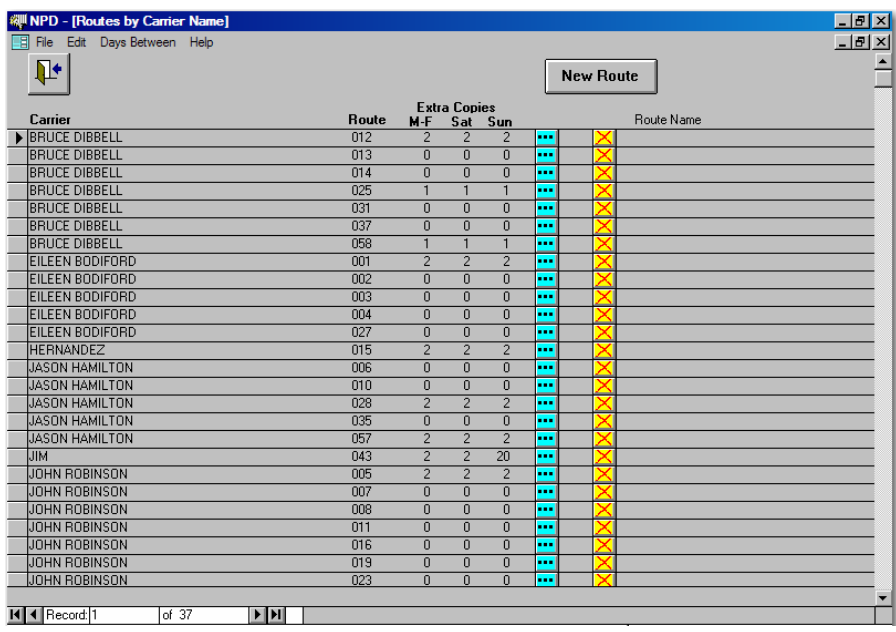

## View/Edit Route

Routes Switchboard→Routes By Carrier→"

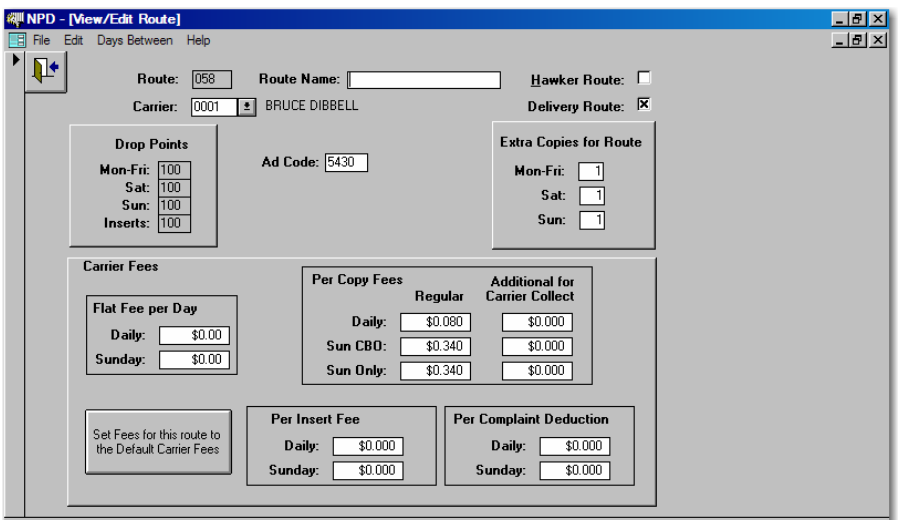

## Routes→Route Serve Order

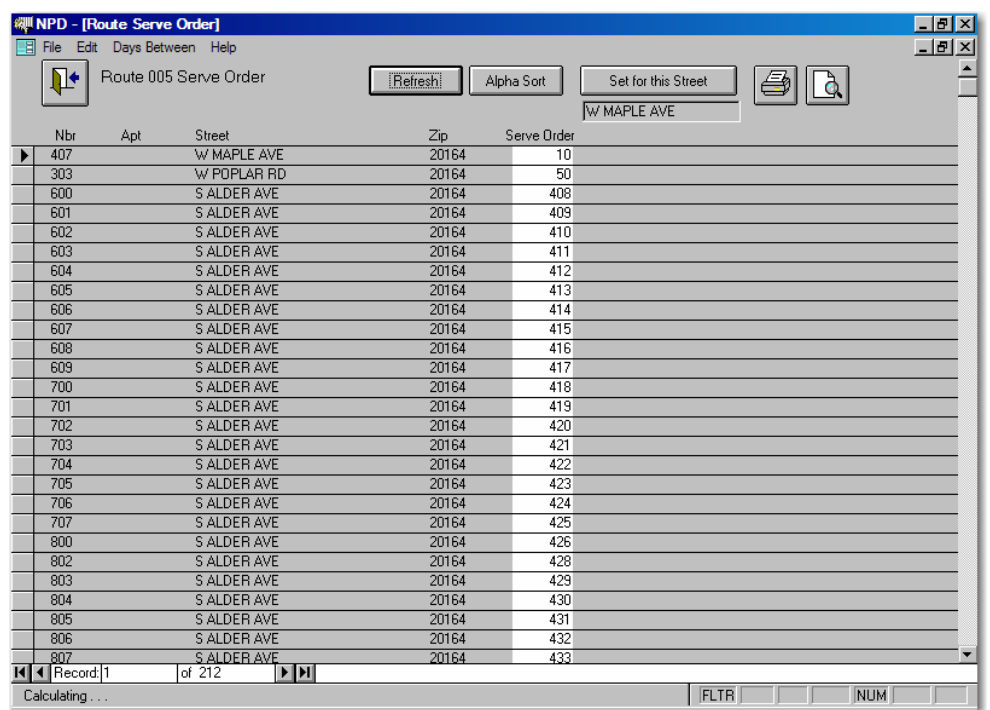

# Route Serve Reports

### Routes Switchboard->Route Serve Report->Select Routes->Next

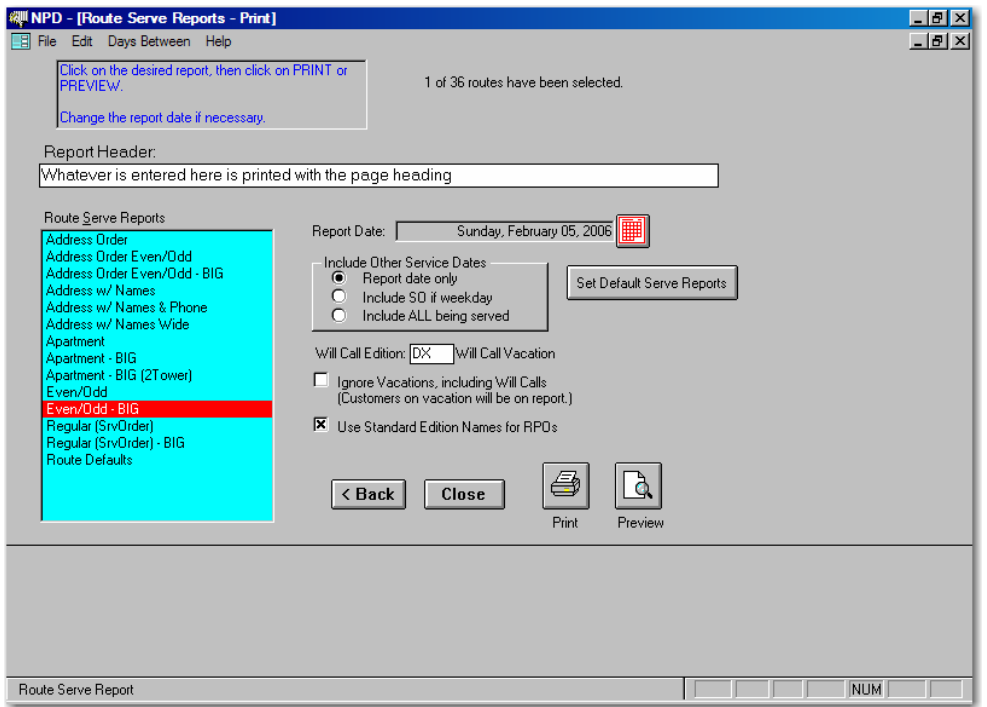

Print Preview Serve Report

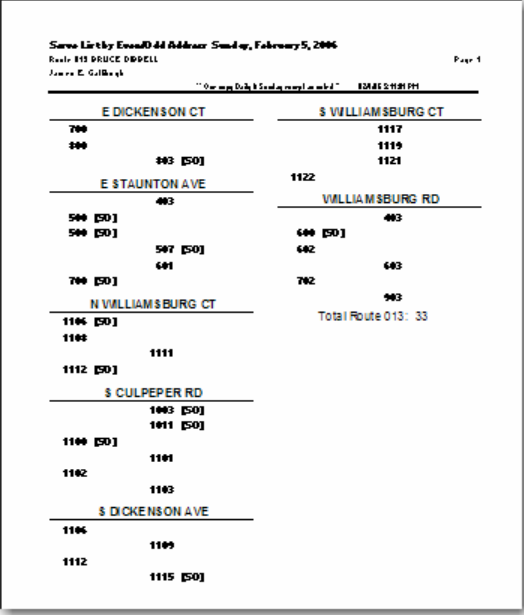

Route Transfers (Transfer some addresses to another route)

Routes Switchboard->Route Transfer

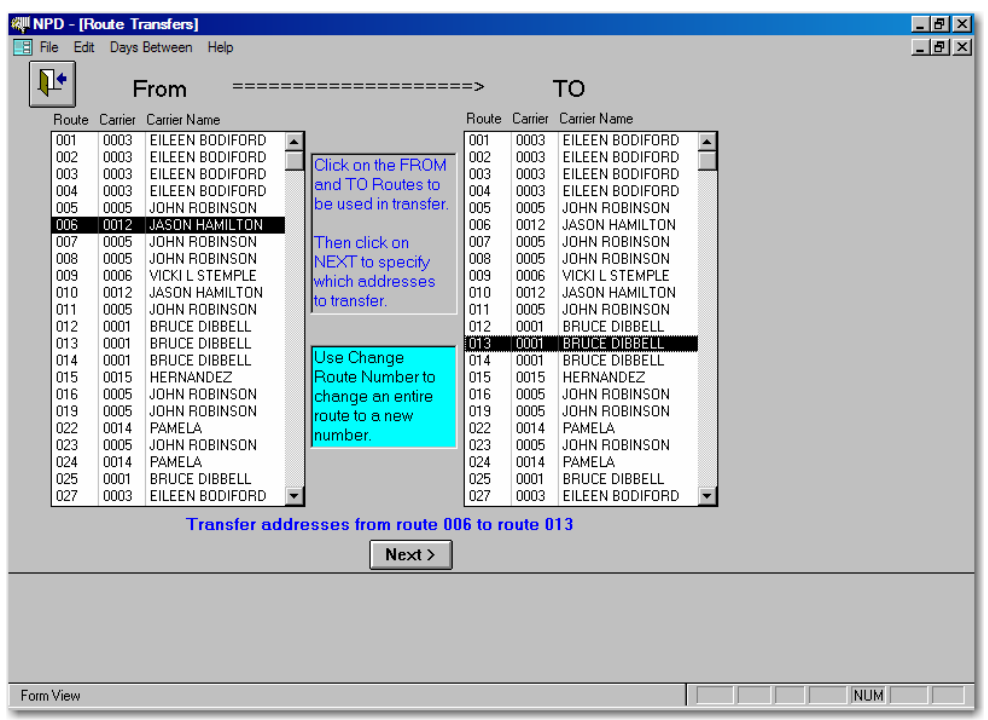

# Route Transfers

Routes Switchboard→Route Transfer→Next

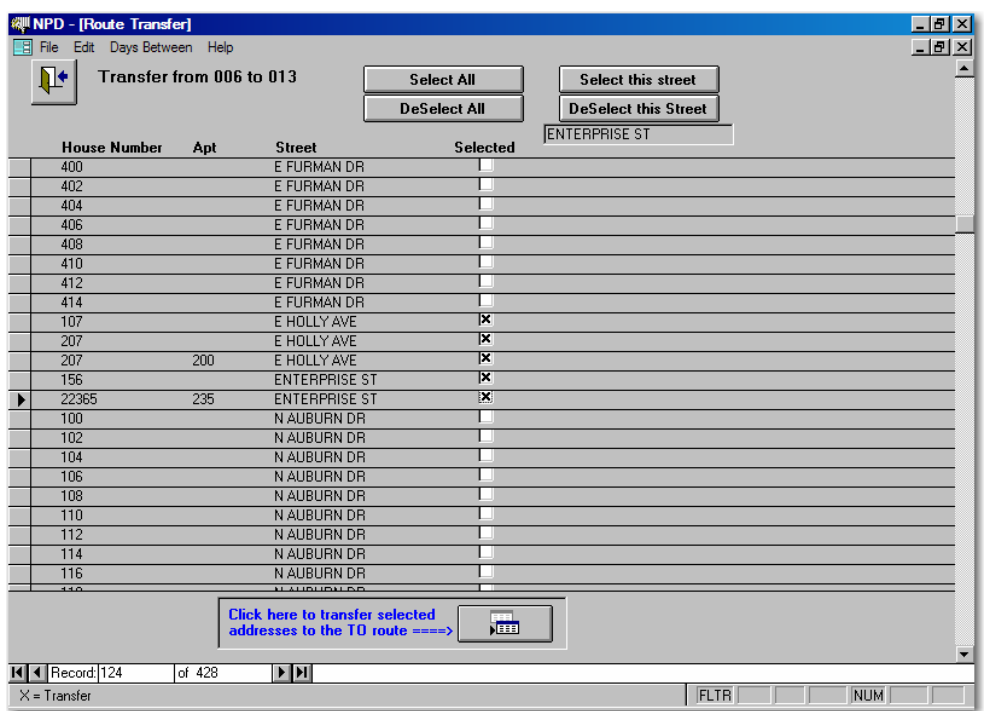

# Prepare Daily Draw

Routes->Prepare Daily Draw

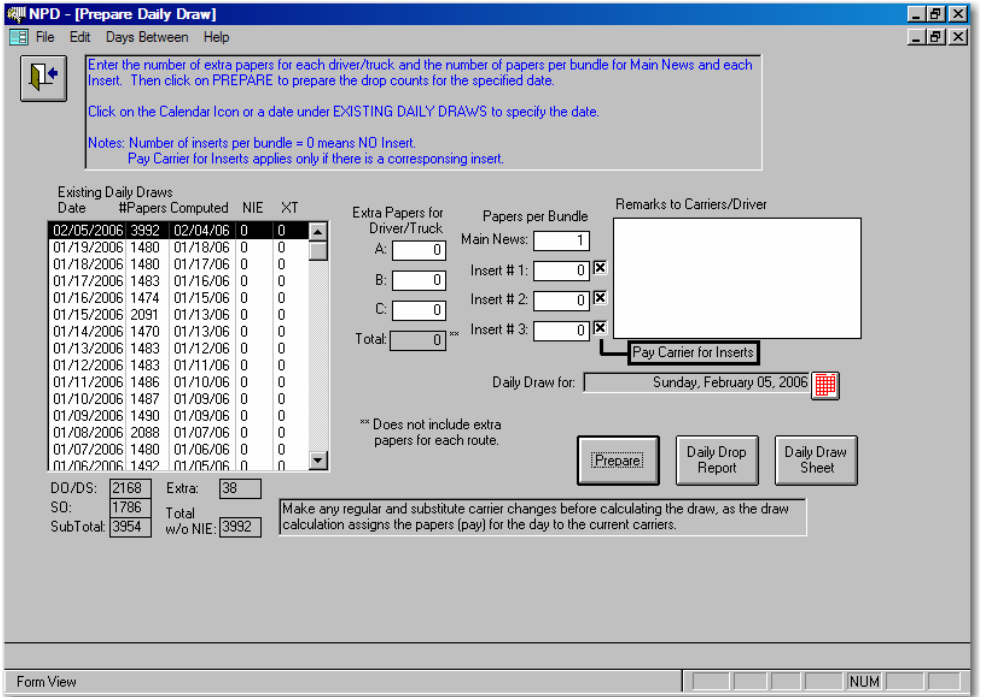

# Daily Delivery Totals

Routes Switchboard→View Daily Delivery Totals

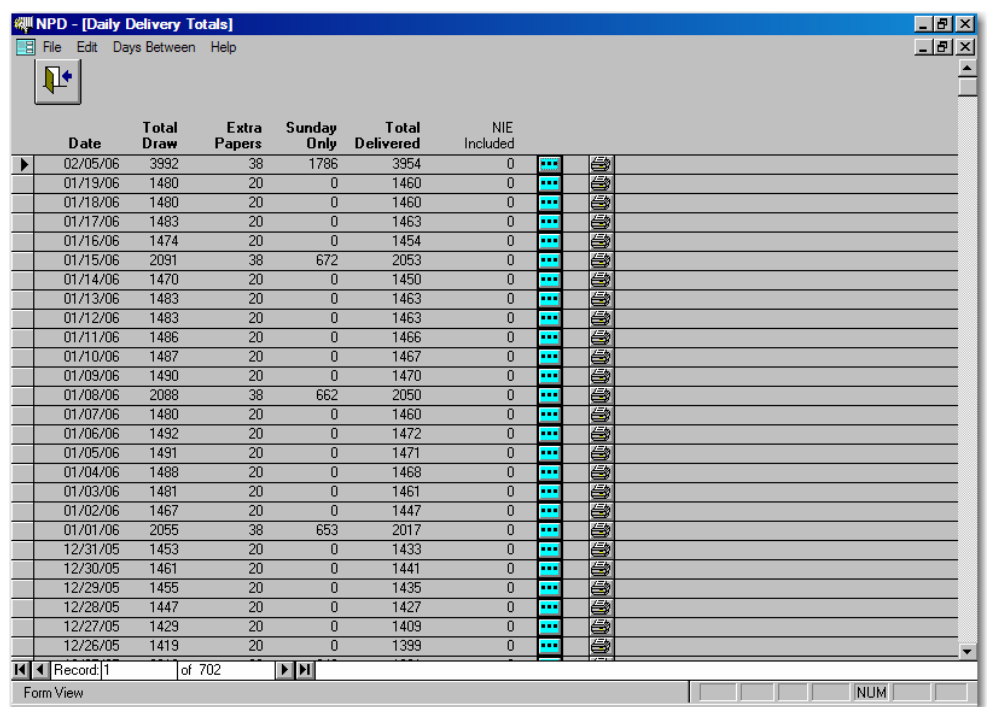

# Daily Drop Report

Routes Switchboard->Daily Drop Report

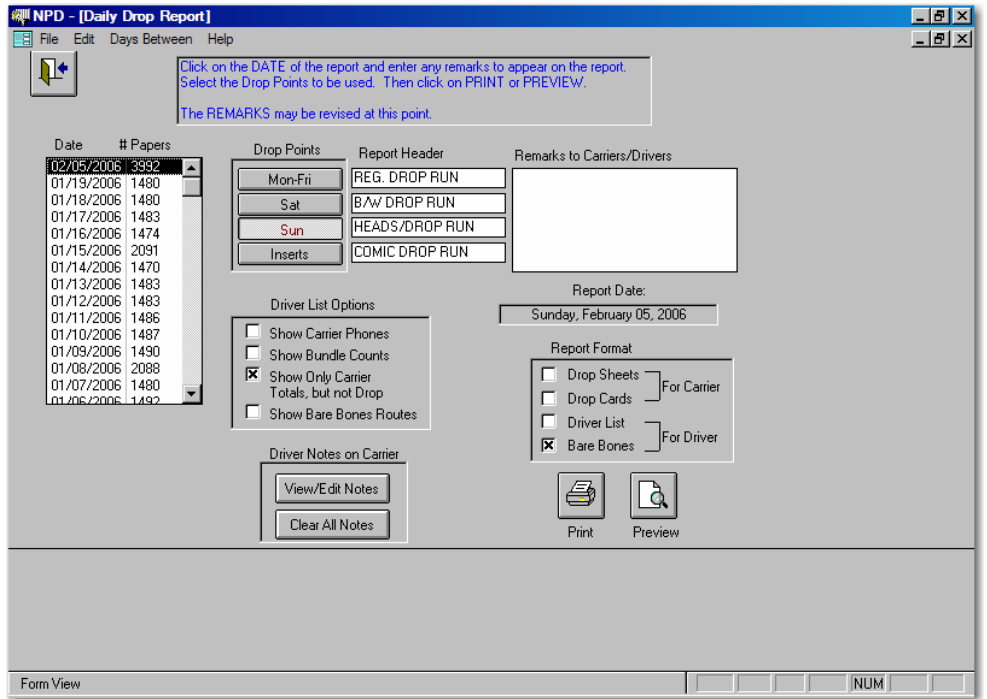

Routes Switchboard→Carrier Mail

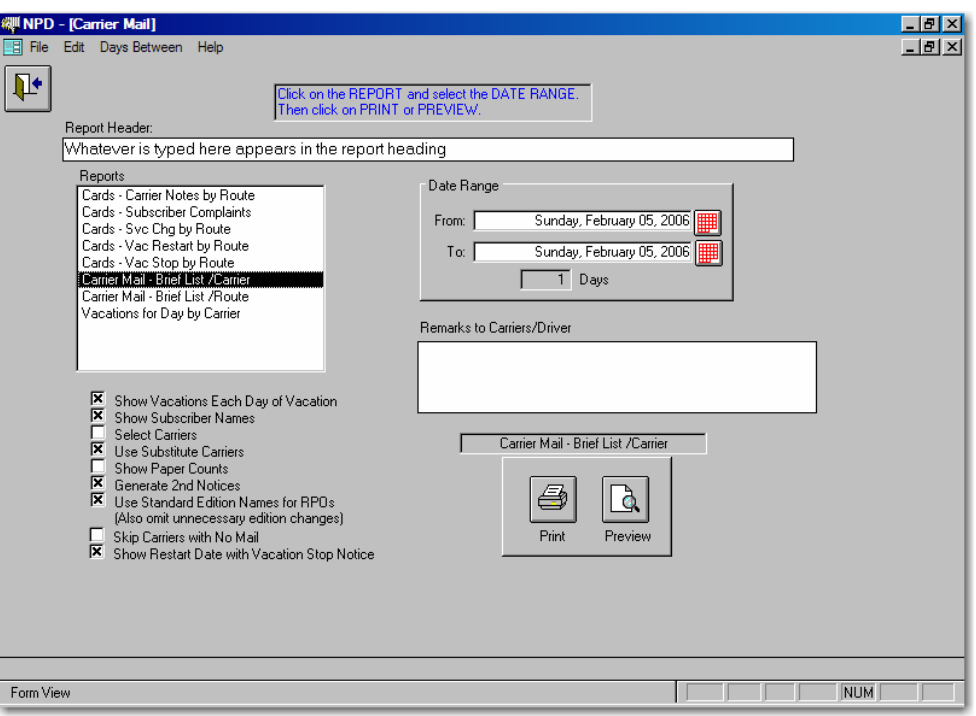

# Carriers by Name

Carriers Switchboard->Carriers by Name

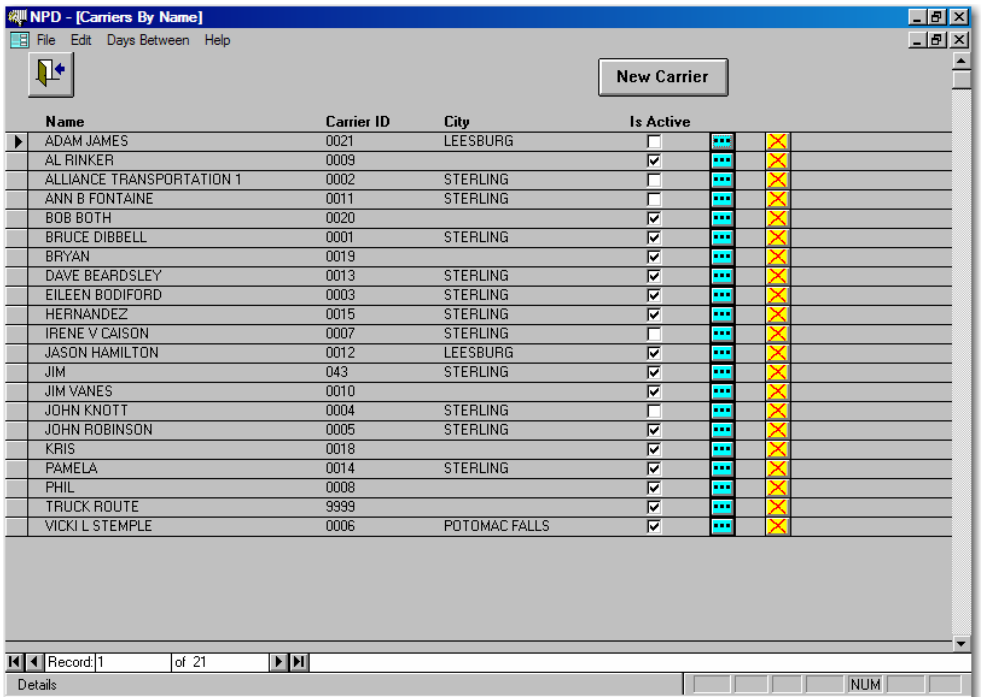

# Carrier Edit

Carriers Switchboard→Carriers by Name→""

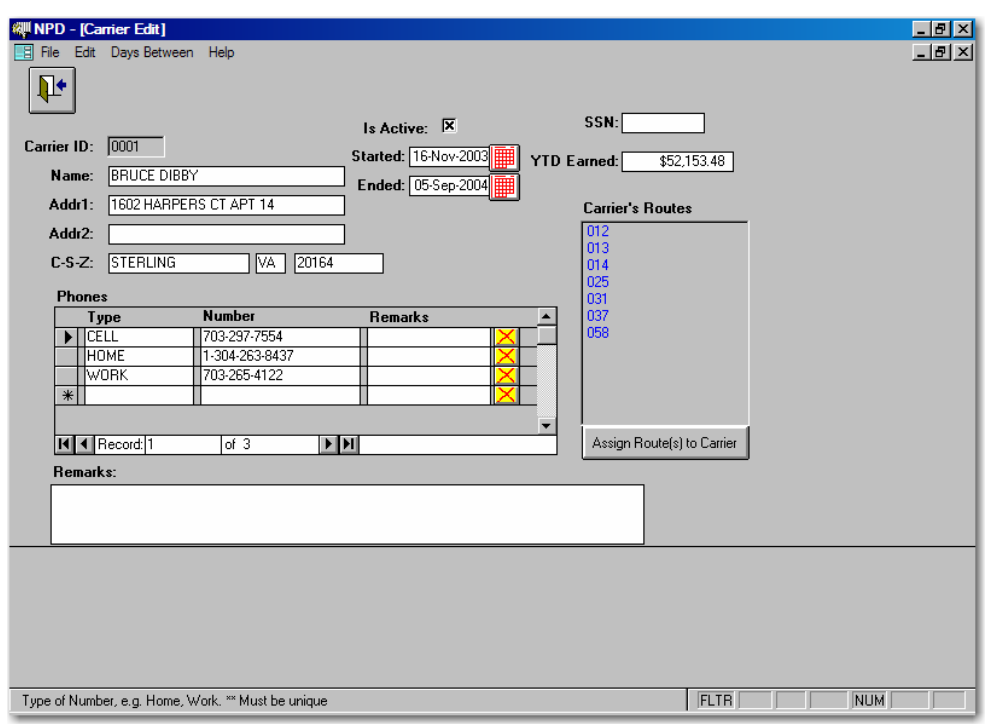

# Carrier Pay

Carriers Switchboard->Weekly Pay View/Adj->"

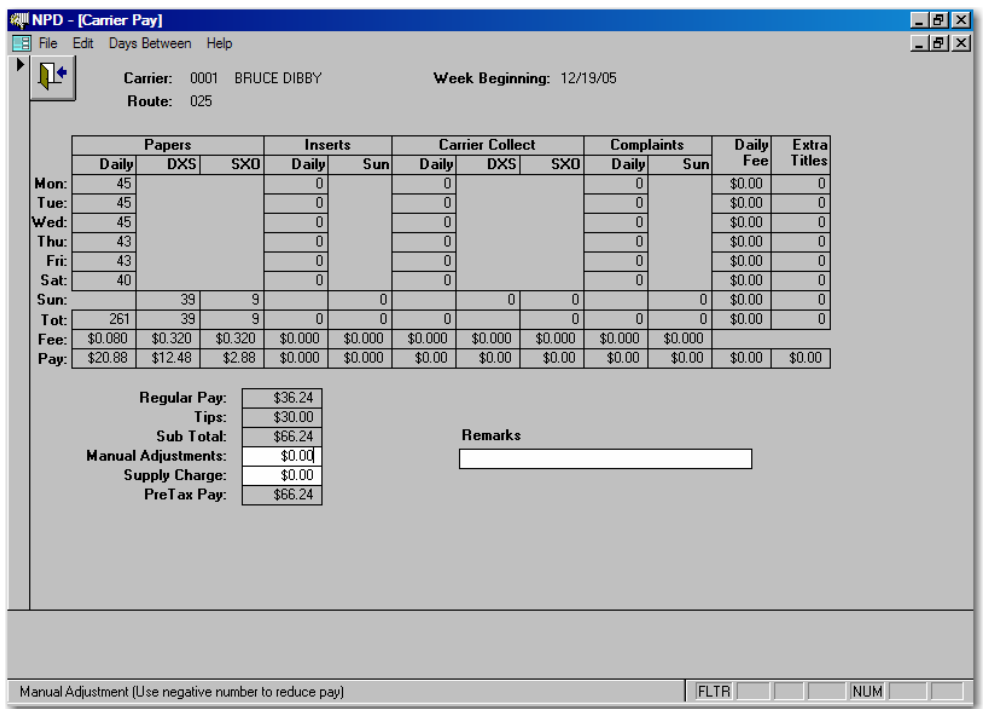

Billing Switchboard->Do Billing

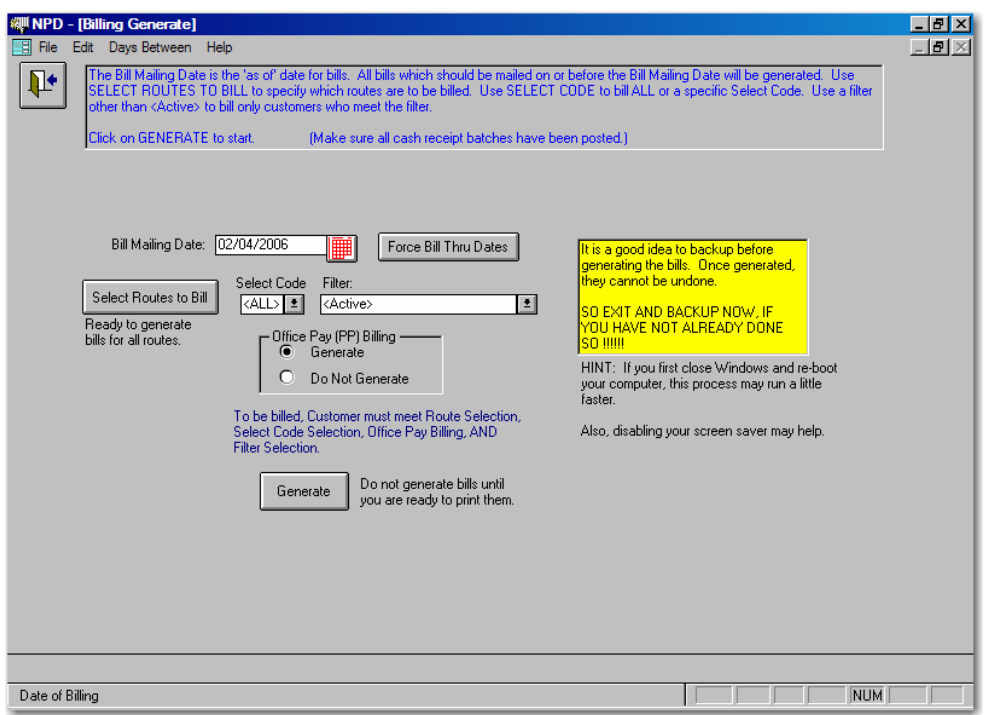

Select/Presort Bills for Printing

Billing Switchboard->Print Customer Bills

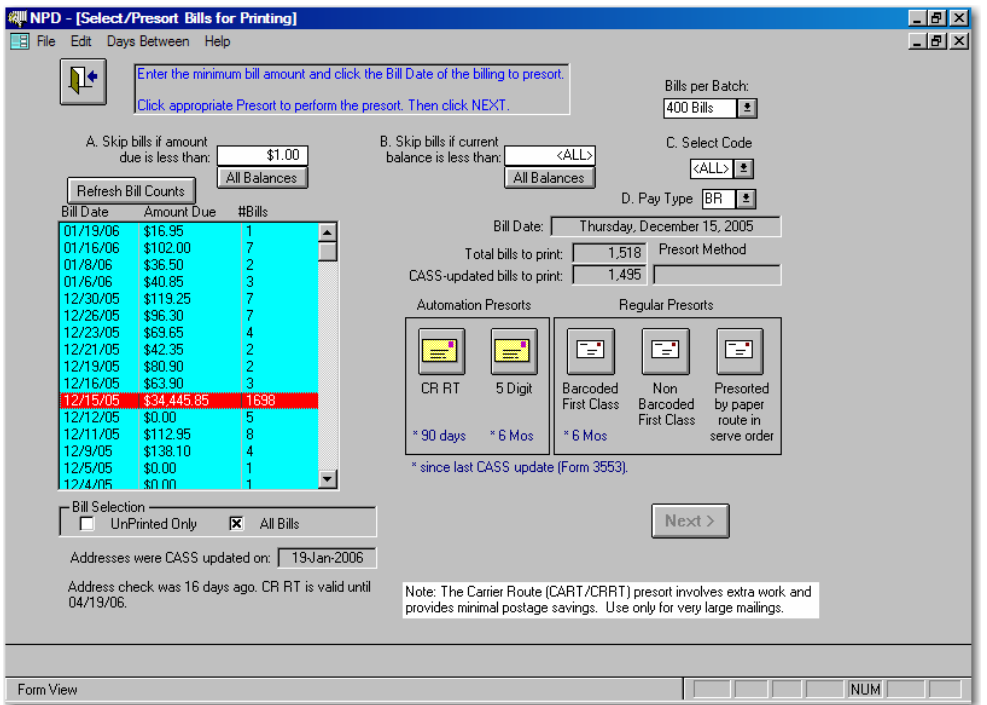

# Presort Summary

Billing Switchboard->Print Customer Bills - After selection of bills and presort method.

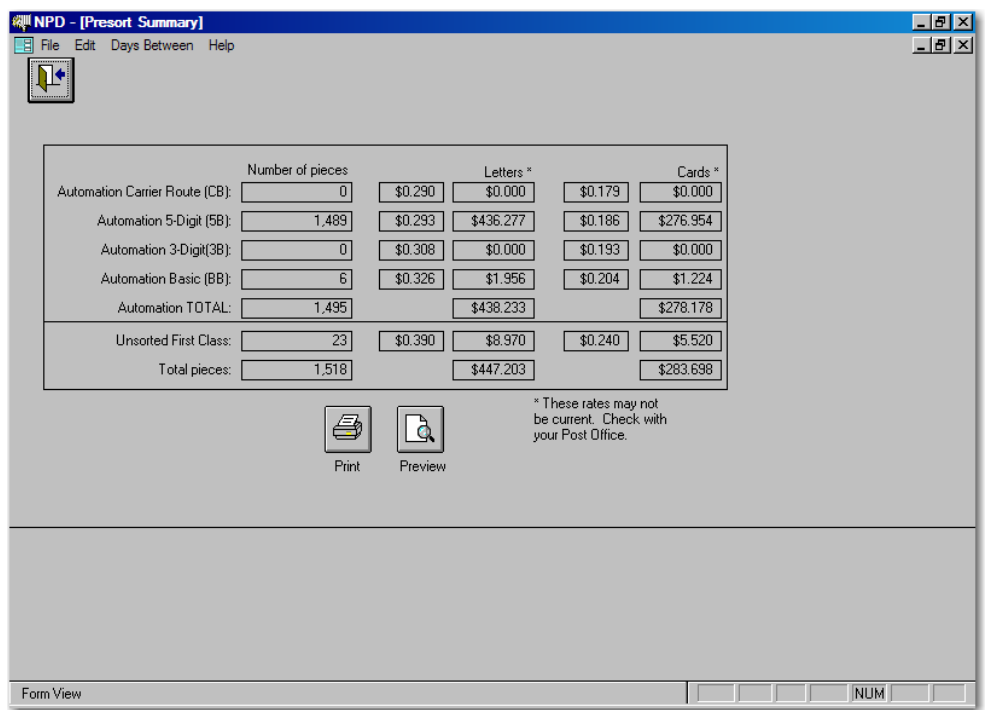

# Print Bills

Billing Switchboard->Print Customer Bills->Next - After selection of bills and presort method.

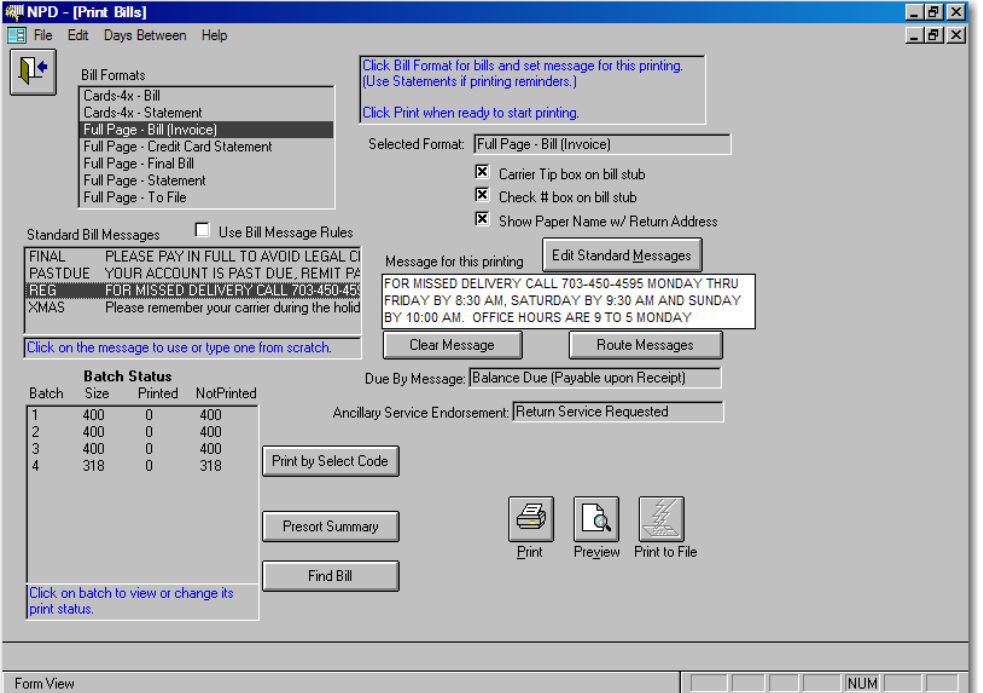

# Bill Reprint

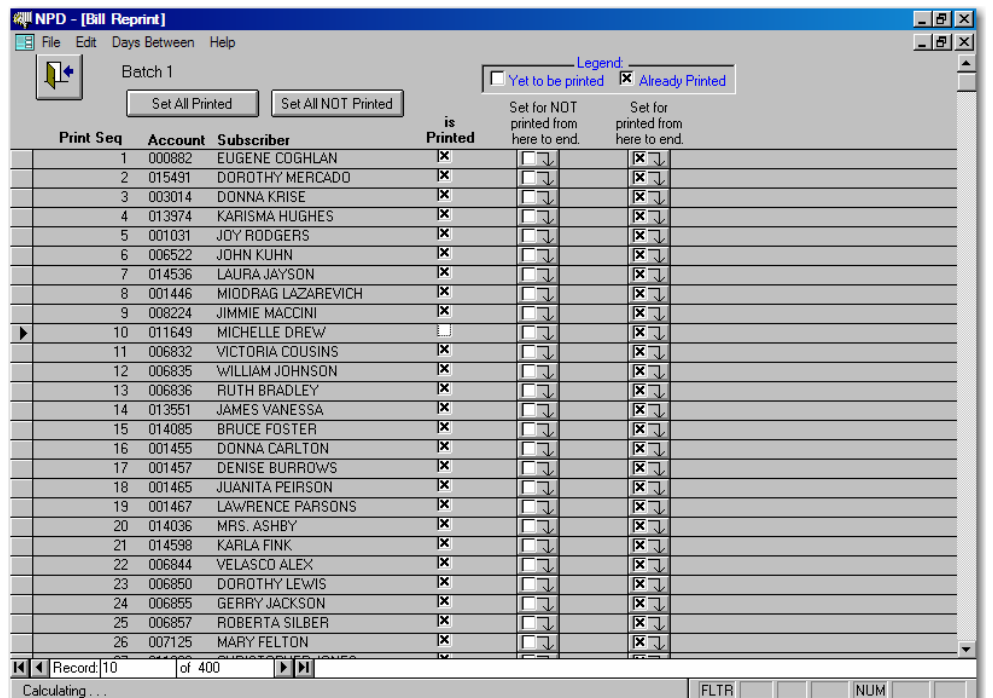

Billing Switchboard->Print Customer Bills->Next->Batch Number

Print Bills – Ready to print next batch

Billing Switchboard→Print Customer Bills→Next→

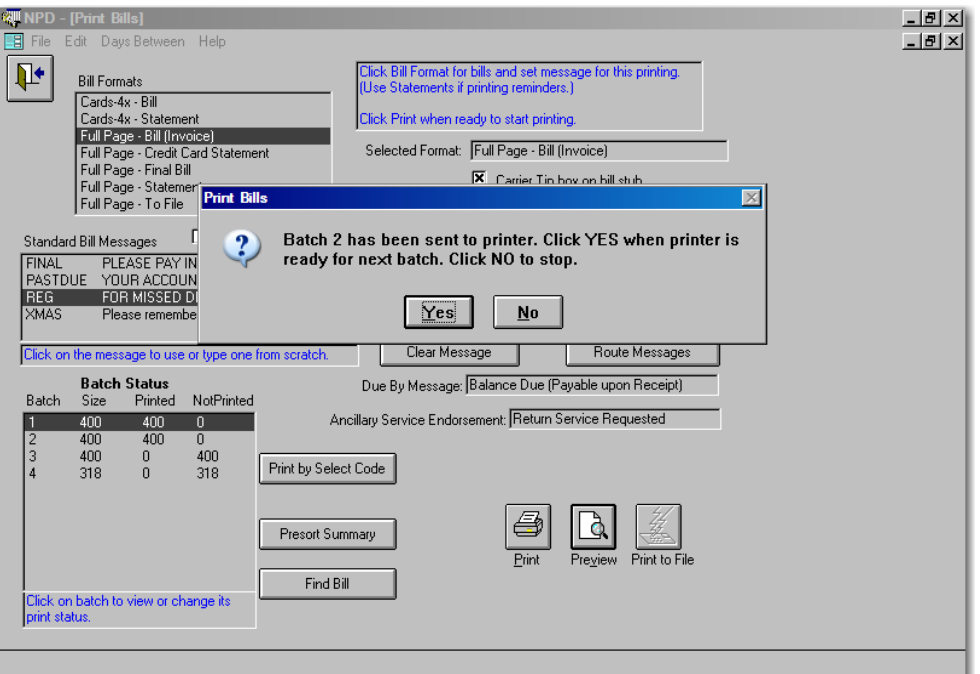

# Enter Cash Receipt Item

Cash Receipts Switchboard->New Batch->Next

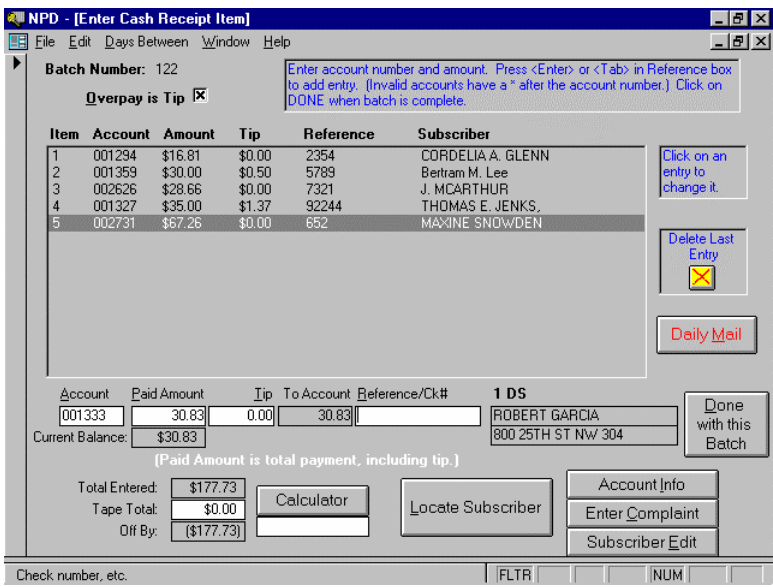

Cash receipts List

Cash Receipts Switchboard->Print Cash Receipts

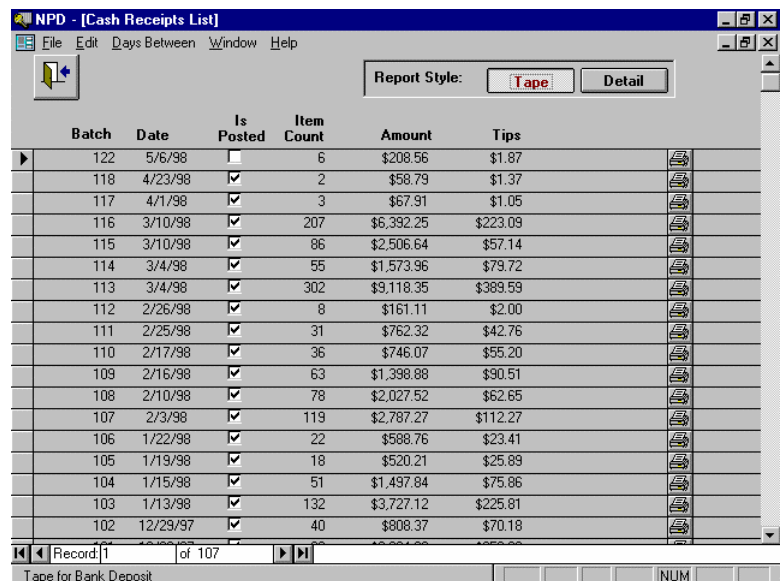

#### Post Cash Receipts

Cash Receipts Switchboard->Post Batch

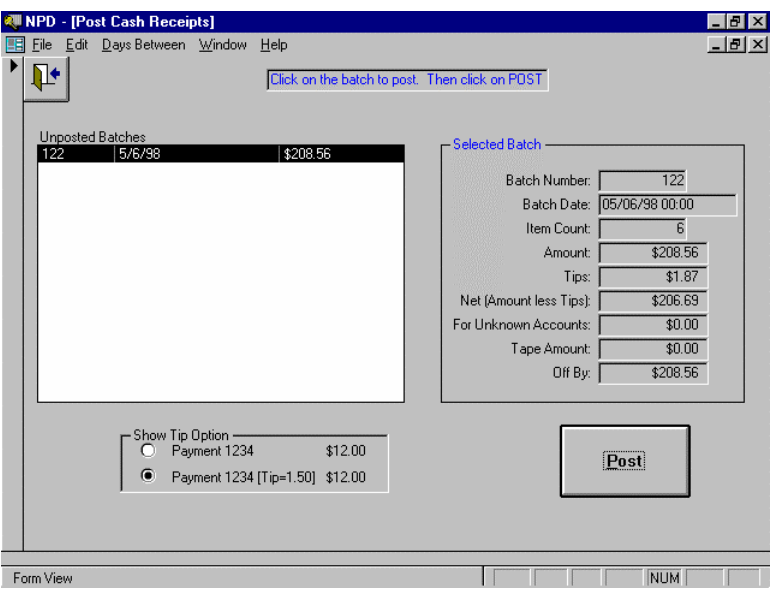

Customer accounts are not updated until the batch is posted. This allows corrections to the batch before posting thereby avoiding the need to go to each individual account to correct errors.

#### Address Browse

Address Switchboard->Address Maintenance

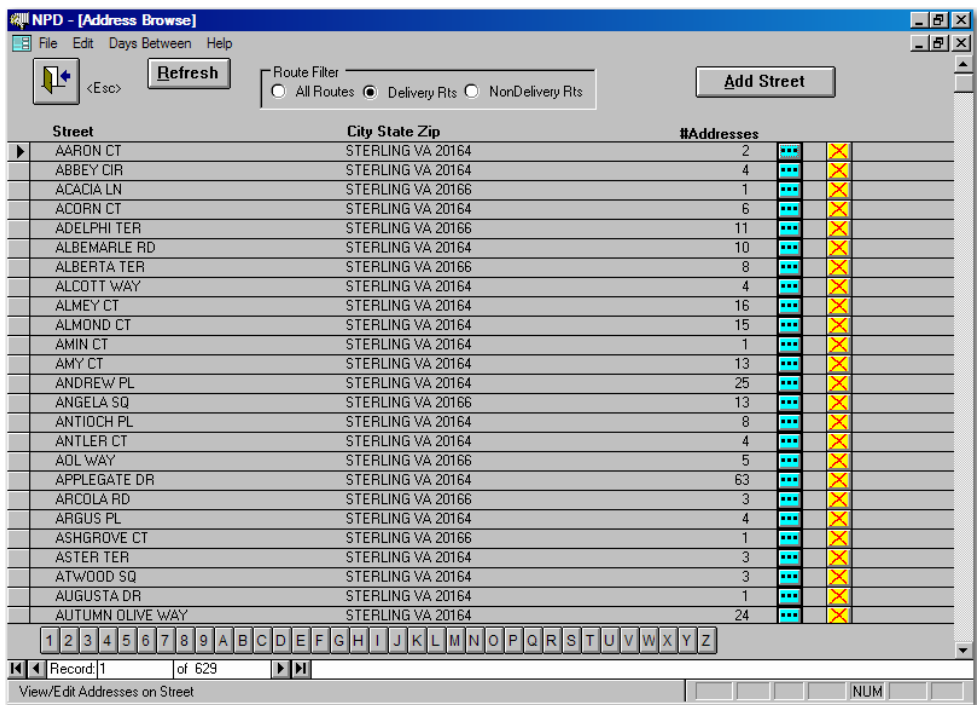

# Address Browse (Bill-to Addresses)

Address Switchboard->Address Maintenance

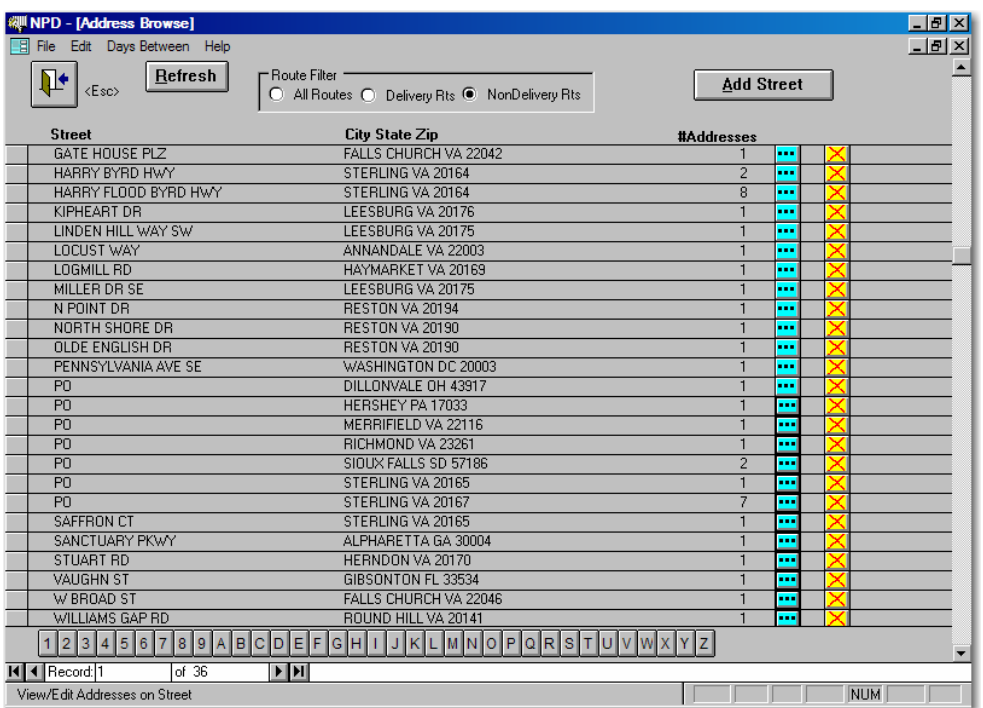

## Street Browse

#### Address Switchboard→Address Maintenance→"

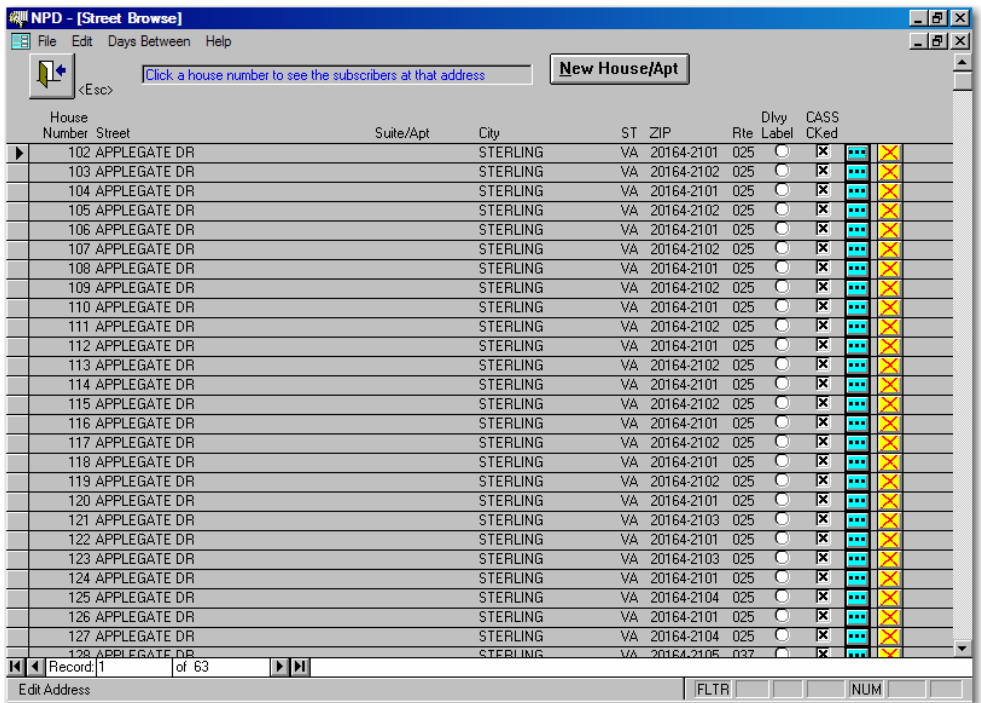

# Address Edit

Address Switchboard→Address Maintenance→<sup>...</sup> (Street Browse)→<sup>...</sup>

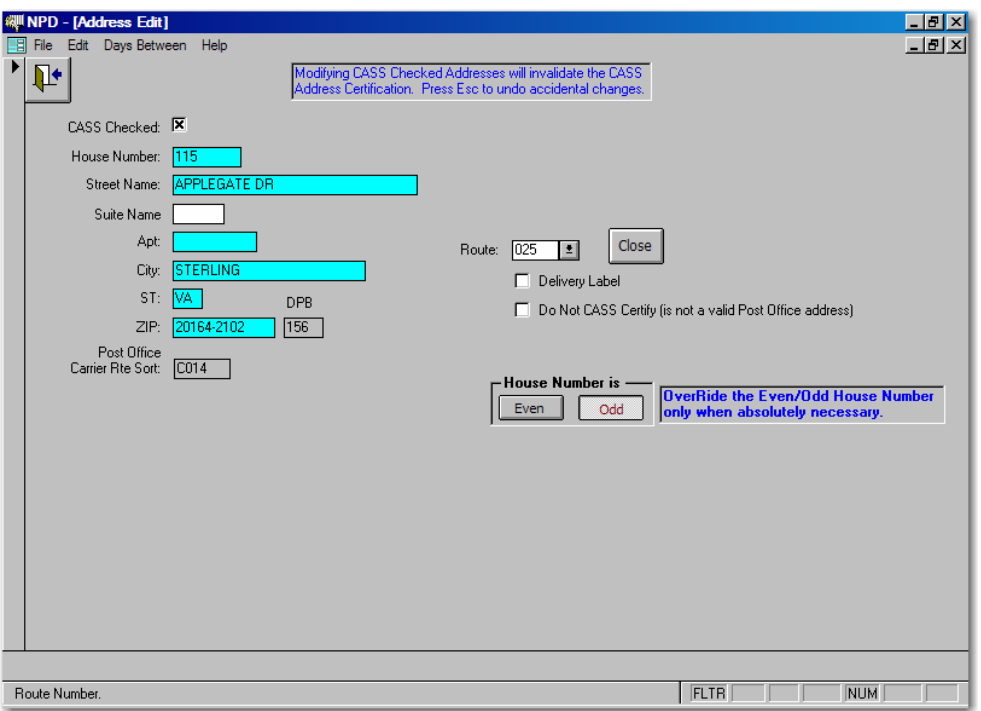

# Export Addresses

Address Switchboard-Export for Address Check

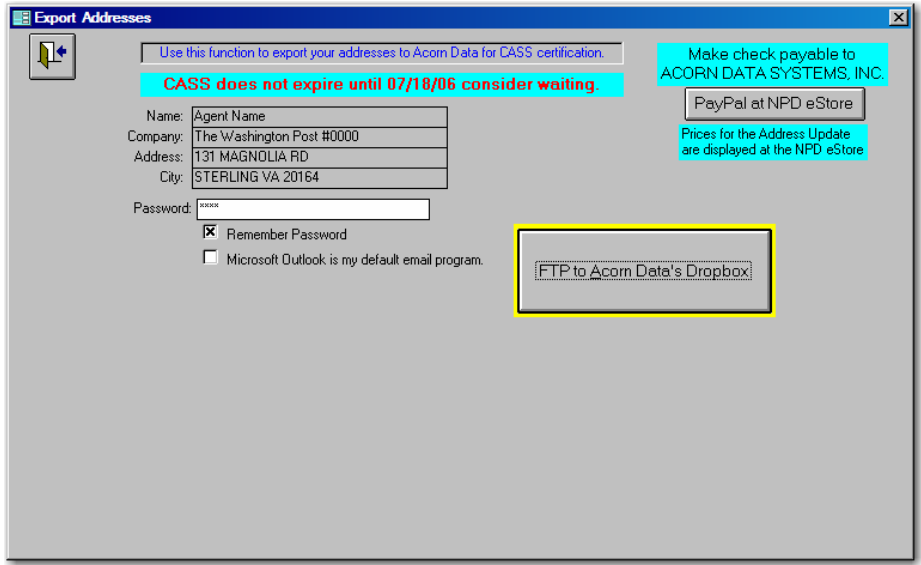

NPD Tools Switchboard

NPD Tools Icon from Windows, or **Channel** on NPD Main Switchboard

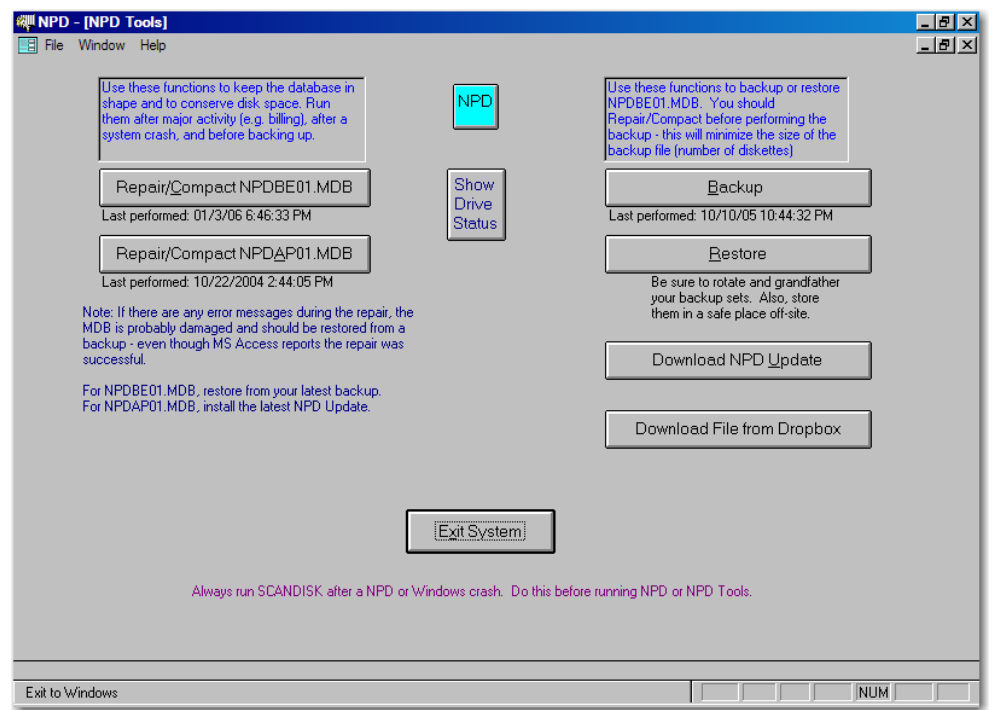

Repair/Compact NPDBE01.MDB before backing up to minimize the number of diskettes. Repair/Compact NPDAP01.MDB at least once a week. Remember to run ScanDisk at least once a month

### Backup

NPD Tools→Backup NPDBE01.MDB

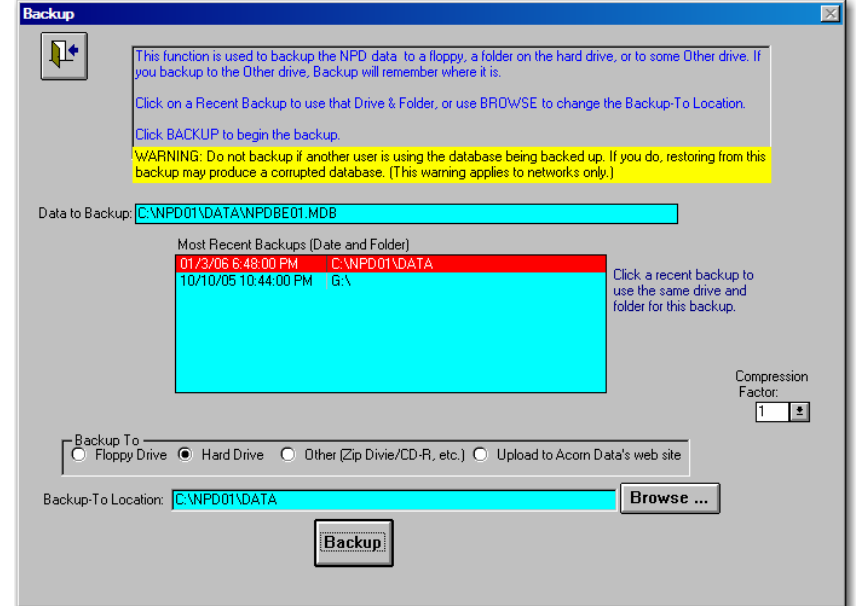

## Restore

## NPD Tools→Restore NPDBE01.MDB

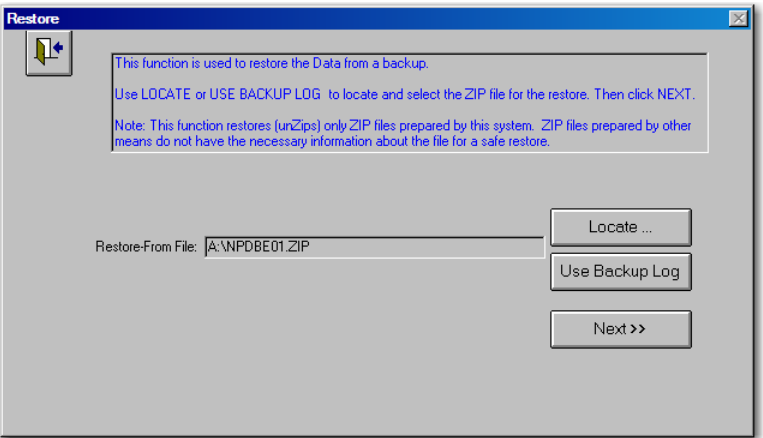

#### Restore

NPD Tools->Restore, Use Backup Log

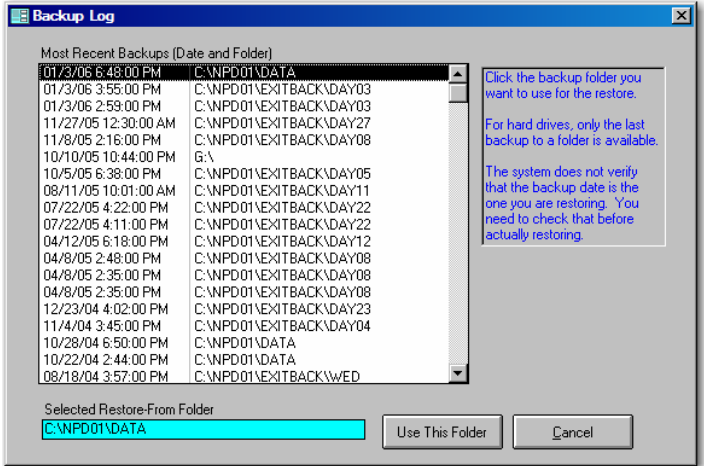

## NPD Tools→Restore NPDBE01.MDB→Next

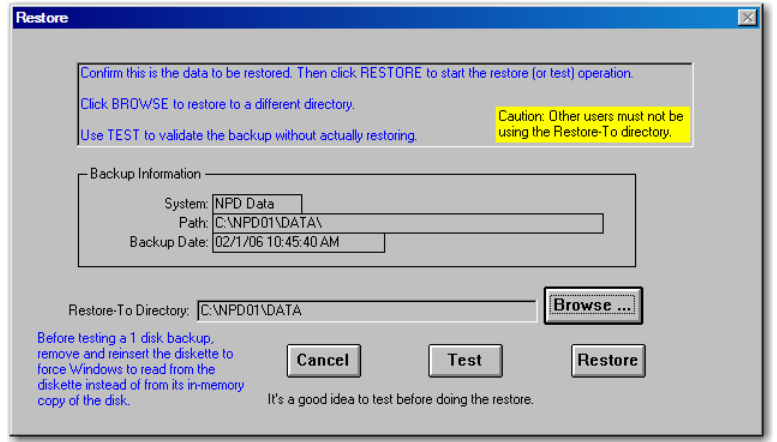

# **WAYS TO KEEP WINDOWS AND NPD IN TOP SHAPE**

The following suggestions are offered to help you keep Windows and NPD in good working order. Failure to follow them may result in loss of data, or frequent system hang-ups or crashes.

### *1. RUN SCANDISK/CHKDSK*

For Windows 98 use ScanDisk to check your hard drive for errors. For Windows 2000, XP, and later use ChkDsk. The easiest way to run ChkDsk is to open My Computer, right click on the drive icon, and select Properties. On the Properties window, select the Tools and click Check Now. Be sure to turn on the *Automatically fix file system errors*.

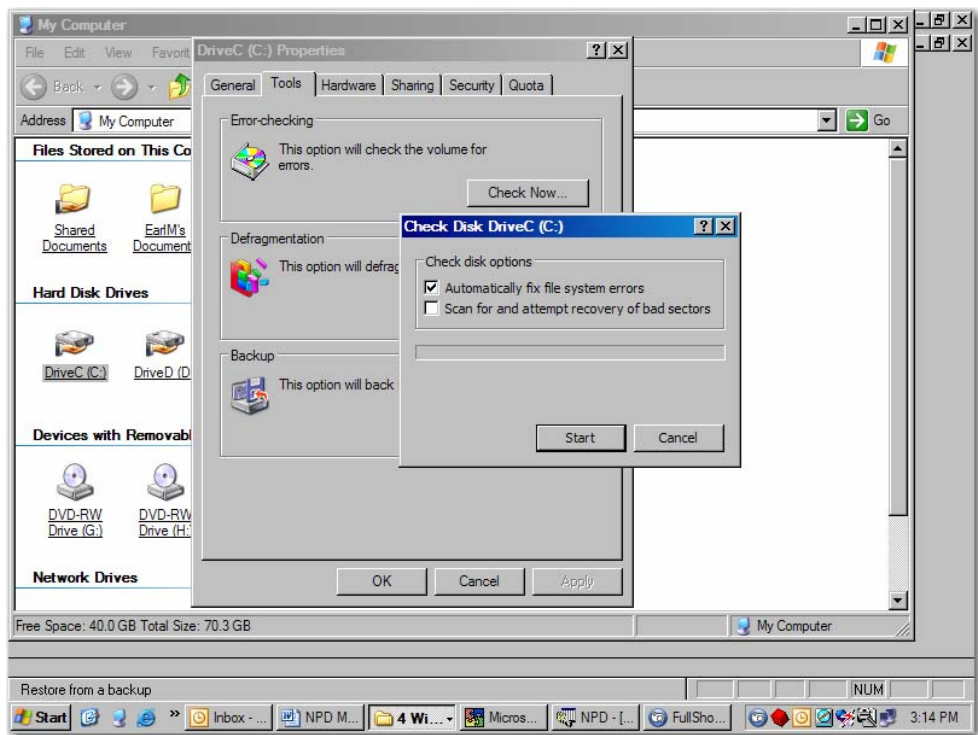

Microsoft recommends that ScanDisk/ChkDsk be run at least once a month.

## *2. NPD REPAIR/COMPACT*

Run the repair/compact on NPDBE01.MDB before backing up to minimize the number of diskettes. Run repair/compact on NPDAP01.MDB about once a week, and after any NPD crash.

IMPORTANT: When there is a Windows or NPD crash, be sure to run Scandisk/ChkDsk **before** the two repair/compacts.

### *3. RE-INSTALL LAST NPD UPDATE*

If NPDAP01.MDB becomes corrupted, reinstall the last NPD update.

### *4. RESTORE FROM LASTEST NPD BACKUP*

If procedures 1, 2, and 3 above are followed, the need to restore from a backup should be rare. But, it's important to take regular backups to be prepared when disaster strikes. It's a good idea to store a weekly backup off-site to protect against fire or theft. If your computer goes, backup disks near it will probably go also.

Save your mail and bill stubs with your backup to facilitate re-entry of that information when you do have to restore that backup.

NOTE: BACKUPS ARE NEEDED ONLY WHEN YOU LOSE YOUR DATABASE. YOU DO NOT NEED TO BACKUP IF YOU ARE 100% SURE NOTHING WILL GO WRONG! If you believe nothing will go wrong, I can get you a good deal on the Brooklyn Bridge.

# The NPD Washington Post Online Feature

This document describes how to use NPD to synchronize your database with The Washington Post's database. Once the two databases are in agreement, you can use the on-line Daily Transactions to process changes in a semi-automated way. For the most part, NPD's Washington Post Online feature relates to the **Central Records** project at the Washington Post.

### *Getting Started*

To use these functions you must have an internet account and install the **AcornFTP** program. Almost any internet account will work. Depending on your ISP and how you have things configured, you may need to be connected to the internet for AcornFTP to work. With some configurations, AcornFTP can automatically connect for you.

The following logon information is needed to access your drop box on the Washington Post web site. Note, the logon codes are subject to change. These values are case sensitive. The **nnnn** is your agent number. NPD will prompt for the logon information each time you are about to initiate a download or an upload. The Host Name and User Name are automatically remembered. If you want NPD to remember the password, turn on the *Remember Password* check box. Contact the Post if you wish to change your password.

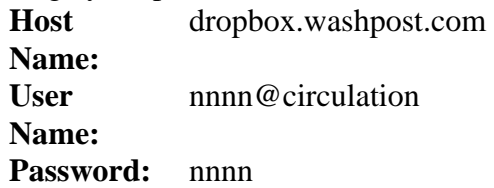

### *The Washington Post Online Switchboard*

The **Washington Post Online** button on the NPD Main Switchboard opens the Washington Post Online switchboard, which has three buttons:

Daily Service Transactions Post/Agent Reconciliation Prepare Agent 2 Post File List Transactions for a PAN List Files in Dropbox Configure MultiArea Feature

First, we will discuss the Post/Agent Reconciliation, as that is the first step in getting the two databases in agreement. Next, we will describe the Agent 2 Post file.

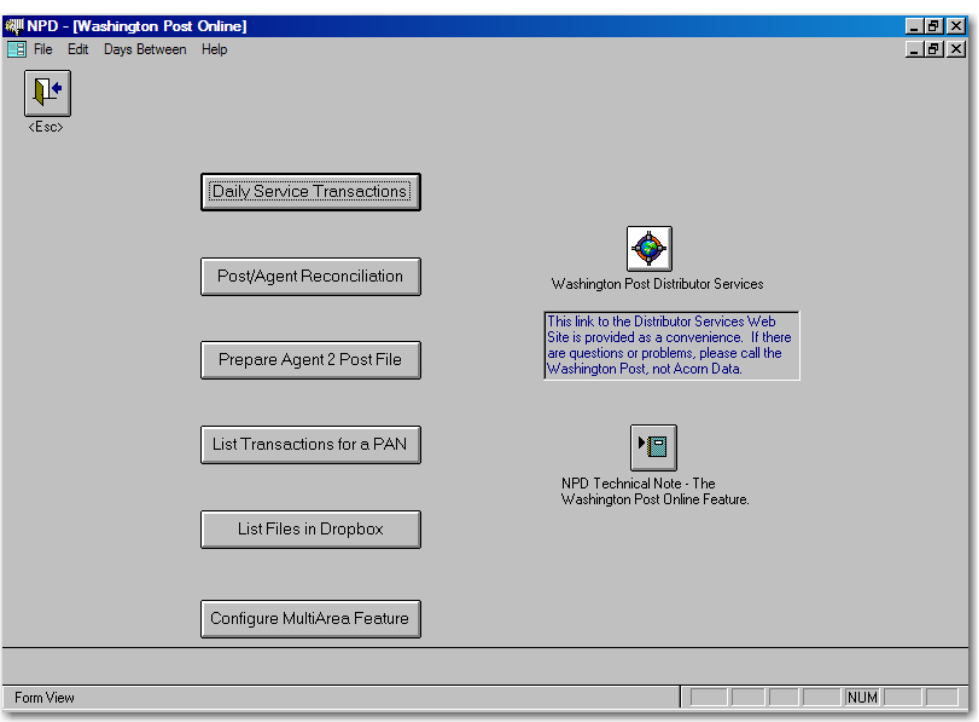

### *Post/Agent Reconciliation*

The Post/Agent Reconciliation function downloads the Washington Post's version of your database (the P2A file), compares it with your data, and prepares four reports on the results. In addition, this function can match the subscribers by name and address and fill in missing PANs for you.

The Washington Post places a new copy of the P2A file in your drop box each day. You should perform the reconciliation daily, or as frequently as possible, until the two databases are in agreement. Thereafter, performing the reconciliation once or twice a week should be sufficient. Following are the steps you need to perform to reconcile the two databases.

### **Download the P2A File**

This function downloads the agent.p2a file from the Post's web site.

Click the **Download** button to initiate the download. NPD will use AcornFTP to perform the download. The download will take a couple of minutes. AcornFTP will display a progress meter to help you estimate when it will complete. If downloading appears stalled, you may click the Close button on the AcornFTP screen, or simply let AcornFTP time out. If there is a problem AcornFTP will give you a Retry/Cancel choice. Select Cancel if the first retry is not successful. Additional retries will most likely fail also.

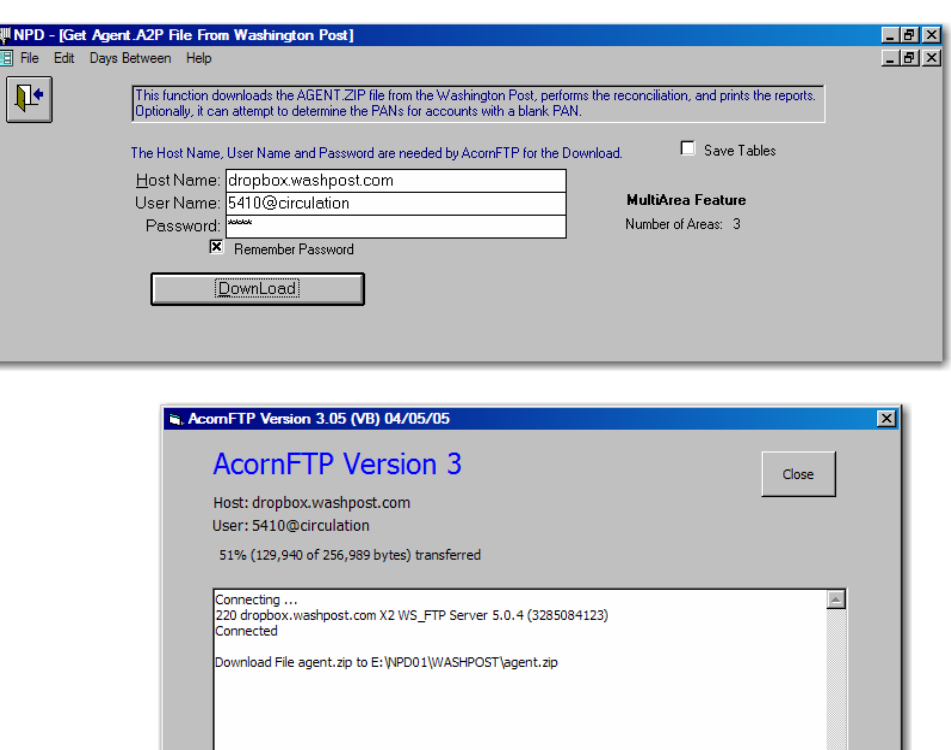

If the download was successful, you will receive the message:

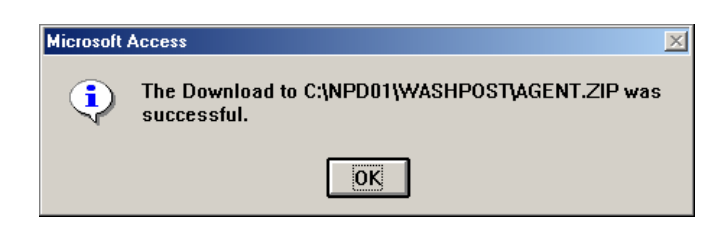

If you get the **Download Failed** message, check your internet connection. Also, any error message from AcornFTP may give a clue. For example, "log on failed" probably means the Host name, User Name or Password are incorrect. If everything seems correct, wait 15 minutes and try again. You

Using Xceed FTP Engine

may have had a bad connection or the internet was too busy to process the download.

#### **Perform Reconciliation**

The Reconciliation button appears after a successful download of the P2A file.

This function compares your database with the P2A file you downloaded.

- You may wish to turn on *the Ignore Periods in Name Compare* option. Then "John Q Adams" and "John Q. Adams" will be considered to be the same.
- You may wish to turn on the *Ignore Work Phone Differences* option. Then differences in work phones are shown only when there is some other difference as well.

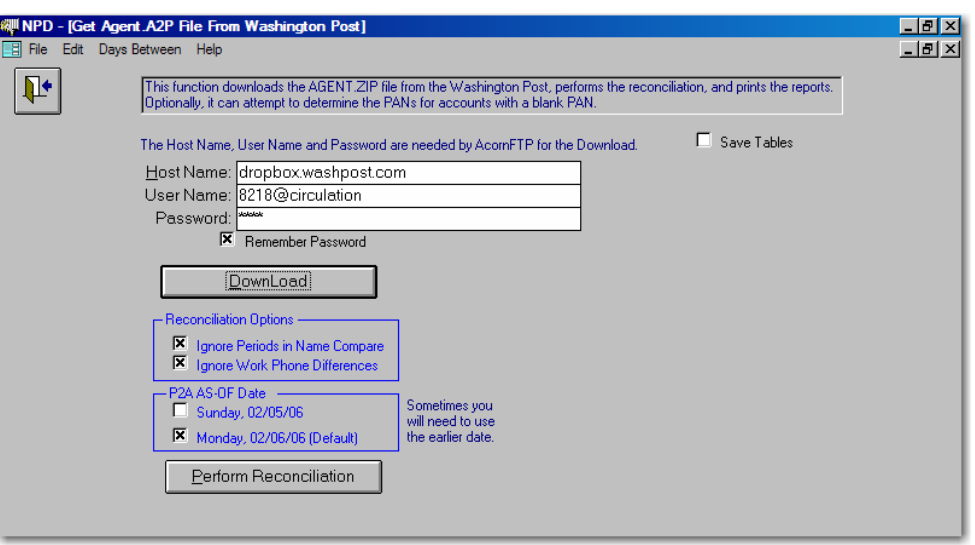

The PAN is used to link the P2A data with the NPD data. It is important that you have entered the PANs for as many accounts as possible before you attempt reconciliation. See *Determine Missing PANs* below.

After the reconciliation process completes, these buttons will appear:

Reconciliation Reports Determine Missing PANs Subscriber Name Fixup Subscriber Phone Fixup P2A Serve Report

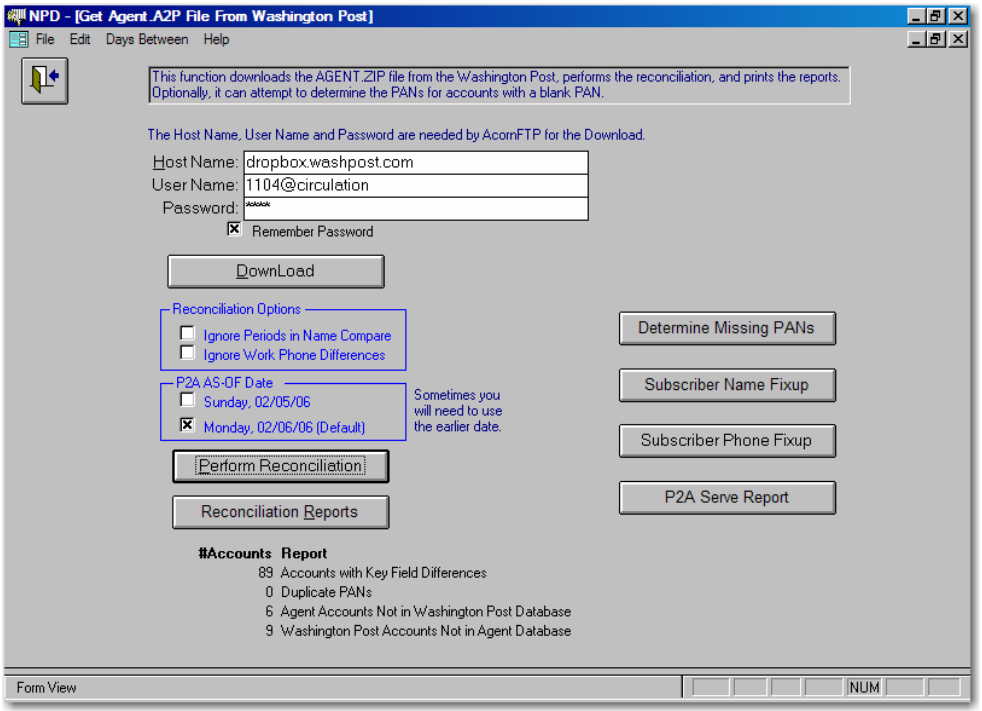

#### **Reconciliation Reports**

There are four reconciliation reports. You may print or preview any report or print all four together.

#### Accounts with Key Field Differences

This report lists all accounts (subscribers) where the two databases do not match in some key field. There are two lines per account. The first line displays the NPD data. The second line displays any P2A (Washington Post) data that is different. The P2A line will be blank if there is no difference. This makes it easy to see which fields contain a difference. If the difference is that the P2A field is blank, a <b> will be displayed.

For each difference, you have three choices: (1) Update NPD, (2) Update the Washington Post database, or (3) Ignore the difference because it is too minor to correct. Differences in service, e.g. Sunday Only instead of Daily & Sunday, must be corrected.

**NOTE**: The Washington Post database codes subscribers on vacation as Inactive. This will cause a difference with your NPD database. NPD places a V next to the Active/Inactive code to indicate the subscriber is on vacation.

#### Duplicate PANs

This report lists accounts where you have assigned the same PAN to two or more accounts. You must determine the correct PAN and update NPD.

#### Agent Accounts not in Washington Post Database

This report lists all NPD accounts that are not in the P2A file. **In most cases, the PAN number is blank or invalid**. You must determine the correct PAN for these accounts and update NPD accordingly. If necessary, add the customer to the Washington Post database.

#### Washington Post Accounts not in Agent Database

This report lists all accounts in the P2A file that do not have a corresponding entry in the NPD database. Examine the *Agent Accounts not in Washington Post Database* report to see if you can match some accounts. For accounts you match this way, update the NPD PAN.

You must update NPD or the Washington Post until the *Washington Post Accounts not in Agent Database* report is empty.

#### **Determine Missing PANs**

This function matches the downloaded P2A file and your database to automatically assign the PAN where there is a match. Only NPD accounts without a PAN are considered. The match requires an exact address and type of service match, plus a partial name match. The partial name match looks at the first letter of the first name and the first three letters of the last name. It also looks for swapped first and last names.

If your database has a number of missing PANs you should run this function before attempting the reconciliation described above. Also, use the *Paper Account Numbers* button on the Subscribers switchboard to fill in missing PANs from a Router or similar report.

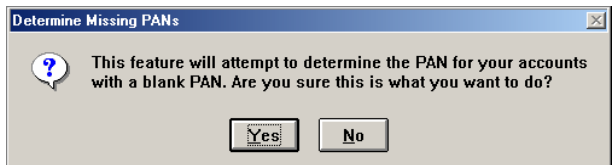

#### **Subscriber Name Fixup**

This function displays all accounts from the Accounts with Key Field Differences report where the subscriber names are different. You can elect to keep the NPD version of the name or to replace it with the Washington Post's version. Once you click a choice the system advances to the next account. You can use the Subscriber Edit button to manually edit the name or other information.

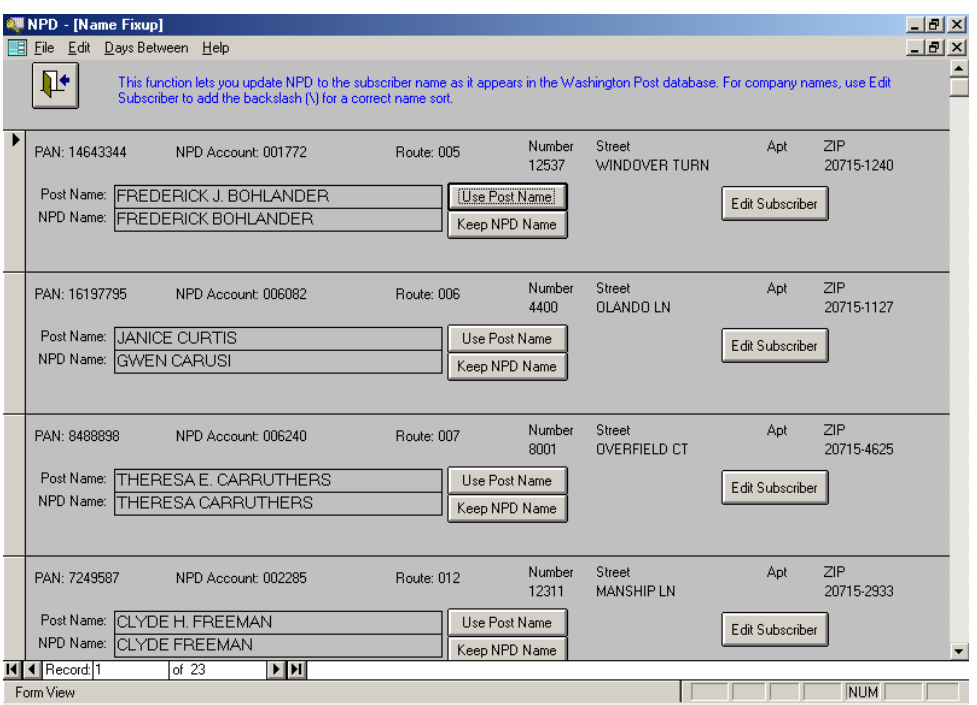

**NOTE:** Before using this function, you may wish to go to the Subscriber switchboard and use the Subscriber Name in CAPS button to convert all subscriber names to upper case and optionally remove periods and commas.

### **Subscriber Phone Fixup**

This function displays all accounts from the Accounts with Key Field Differences report where the home phones are different. You can elect to keep the NPD version of the home phone or to replace it with the Washington Post's version. Once you click a choice the system advances to the next account. You can use the Subscriber Edit button to manually edit the phone or other information.

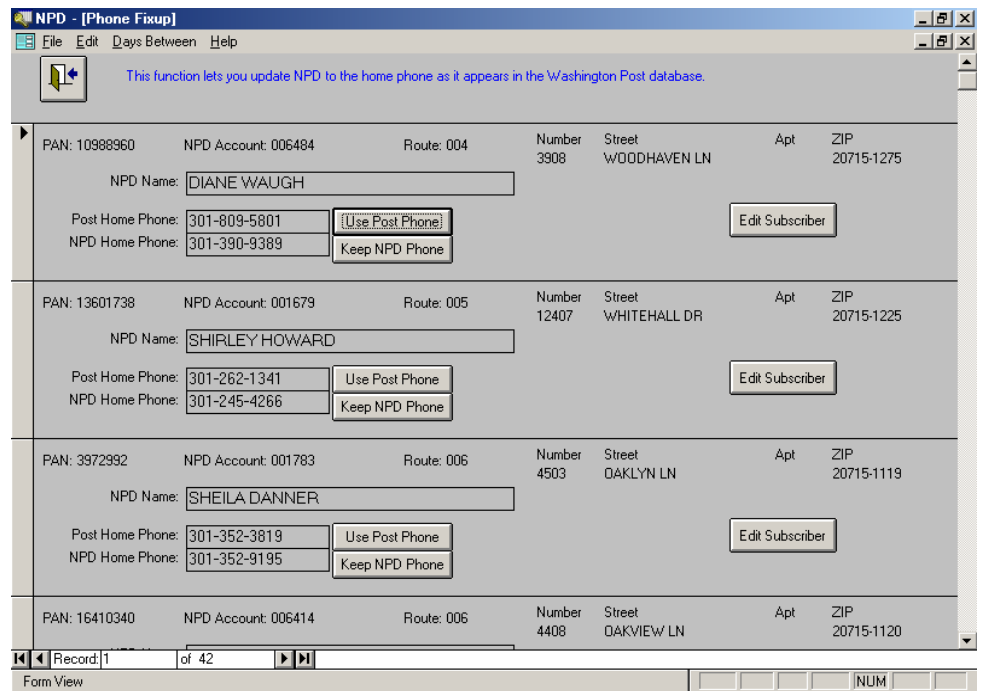

#### **P2A Serve Report**

The P2A Serve report prepares a serve report based on the P2A data. You may select which routes are to be included. Also, you may select the day of the week to be reported. The report format resembles the Even/Odd Serve Report. Note that the report only counts subscribers, not number of papers.

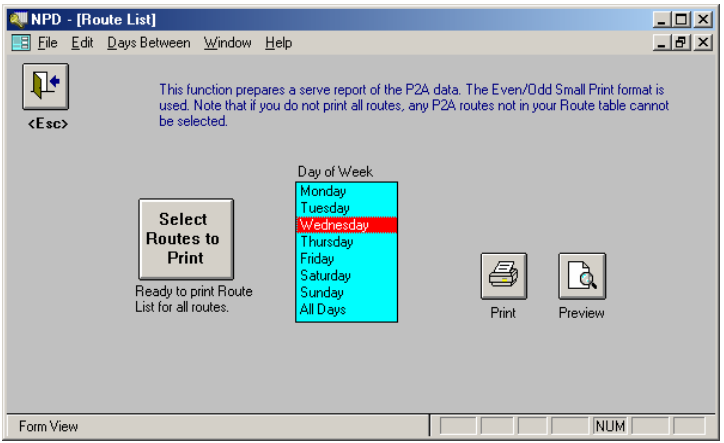

#### *Prepare Agent 2 Post File*

The Agent to Post (A2P) file is the opposite of the P2A file. Here, you upload your subscriber information to the Post's web site. The A2P file contains name, address, phone, and type of service. It does not include any balance information. Subscribers with a Pay Type of NS or NC are excluded, as are inactive subscribers. You prepare the A2P file only when requested by the Washington Post.

Telephone numbers prefixed with an asterisk (\*) are not uploaded. The \* prefix is used to denote unlisted telephone numbers that the customer has requested you not disclose to anyone, including the Washington Post.

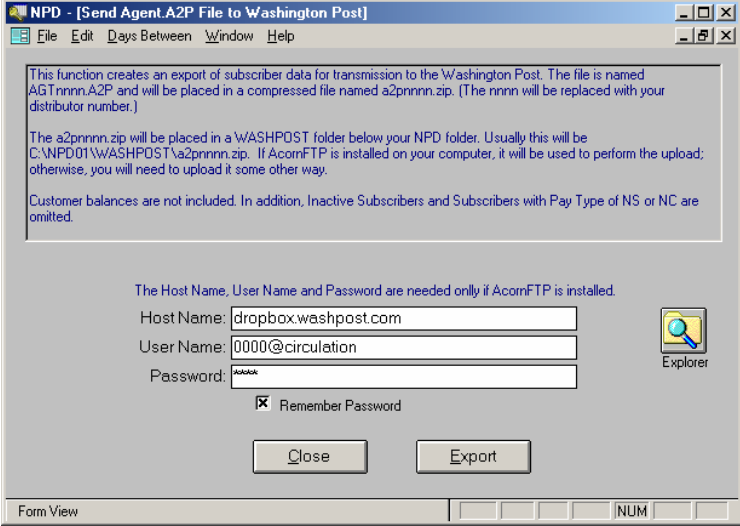

## *Daily Service Transactions*

The Daily Service Transactions function downloads the transactions for a day. You may print the transactions and use them in NPD is the usual way. Also, you may process them in a semiautomated fashion. By semi-automated, we mean that many keystrokes are done for you. Over time, additional automation will be added.

The Daily Service Transactions screen contains a list of the dates downloaded. Click on the date to select it for printing or processing. Click the **Download Daily Transactions** button to download new transactions. The **Print** and **Preview** buttons are used to print or preview the transactions for the selected date. The **Process** button is used to process transactions for the selected date.

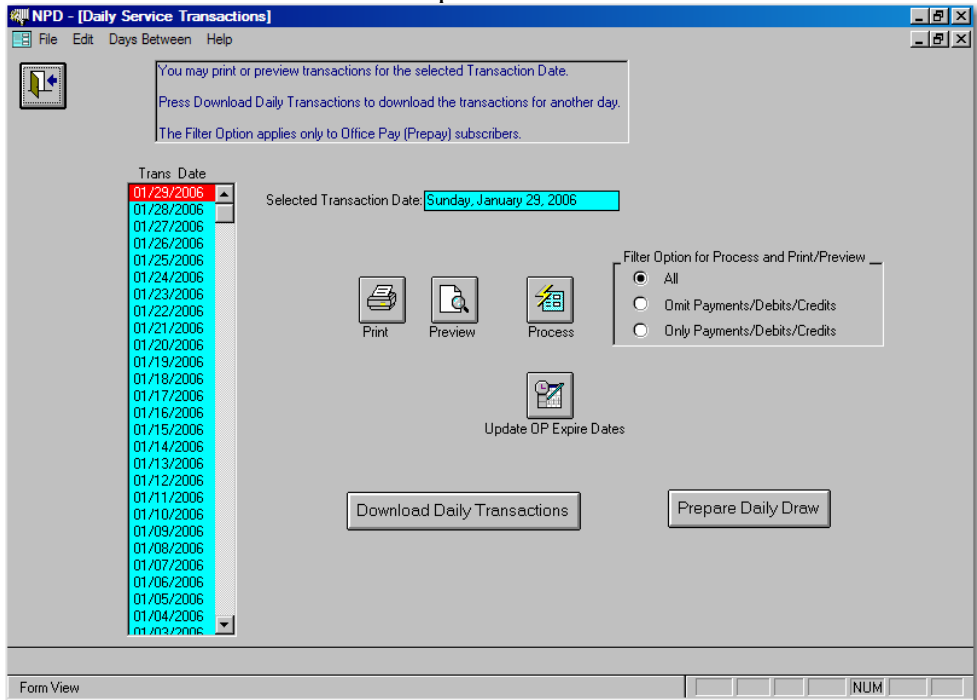

The Washington Post's web site holds the last 30 days of transaction files. NPD retains the last 90 days. This allows you to review transactions up to 90 days old.

### **Download Daily Transactions Button**

This function downloads the mail file for the specified date. The file for today is usually not available until early evening. If you attempt to download a file before it is available the download will fail.

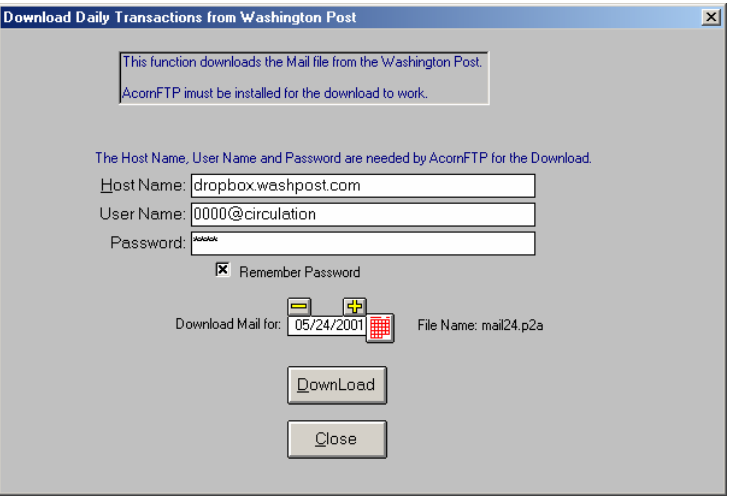

#### **Print and Preview Transactions Buttons**

The Print and Preview buttons prepare the *Daily Service Transactions* report of the selected date.

#### **Process Button**

The Process button is used to process the transactions for the selected date. When clicked, the list of transactions will appear on the screen. Click the blue explode button for each transaction you wish to process.

#### **Notes:**

(1) You may not need to process each one. For example, a vacation stop gives both the stop and restart dates. The vacation start transaction that usually immediately follows the stop provides redundant information.

(2) The Process Transactions function requires a screen resolution of at least 800 x 600.

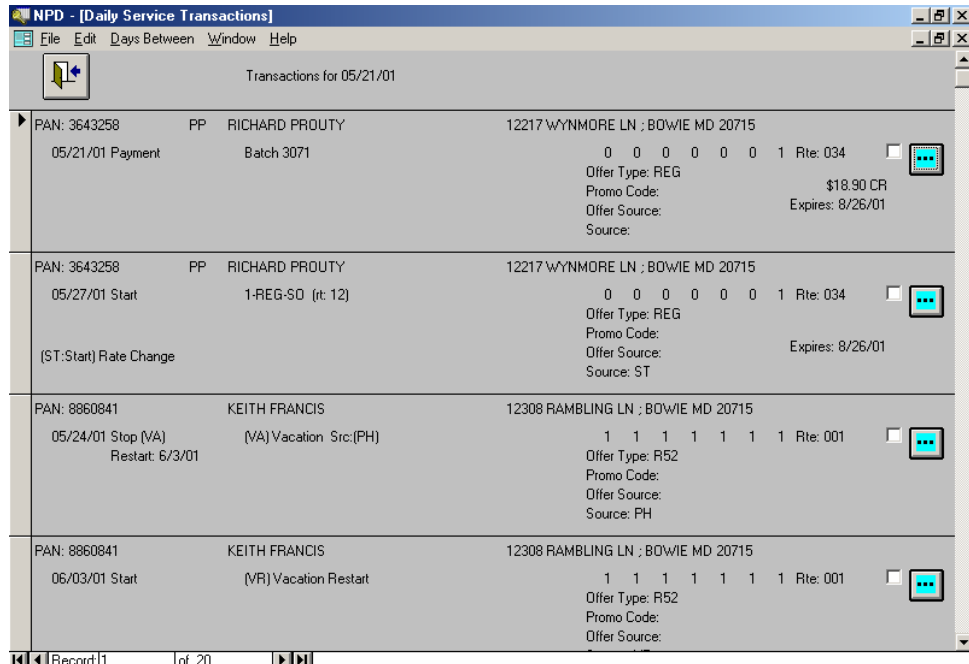

When you click the explode button for a transaction, the Process Transaction screen is opened. This screen has the following layout:

- The top area of the screen displays the transaction. This area is keep visible whenever possible.
- The middle area displays the NPD data for the subscriber. This will be blank for new subscribers. If you have more than one account for the same PAN, the multiple NPD account numbers are listed. (You should have only one account per PAN.)

The **New Subscriber** button is active if you don't have a subscriber for the transaction's PAN. Click it to add a new subscriber. NPD will automatically fill in name and address information about the new subscriber. In most cases all you have to do is select the edition. If the address does not exist, NPD will volunteer to create the address for you.

The **Daily Mail** button takes you to the *Daily Mail* screen. All Daily Mail functions are available to you: You can pull up other accounts, add subscribers, etc.

- The lower area displays a history for the subscriber. Which history is displayed depends on the type of transaction. The three possibilities are
	- o Service Changes
	- o Vacations
	- o Complaints

Use the **Add** button to add a new Service Change, Vacation or Complaint, as appropriate. Use the **Close** button to end processing of this transaction. This will return you to the list of transactions you are processing. As each transaction is processed the check box next to the explode button is checked. This check helps you see which ones you have processed. It is not retained, and you may reprocess checked transactions.

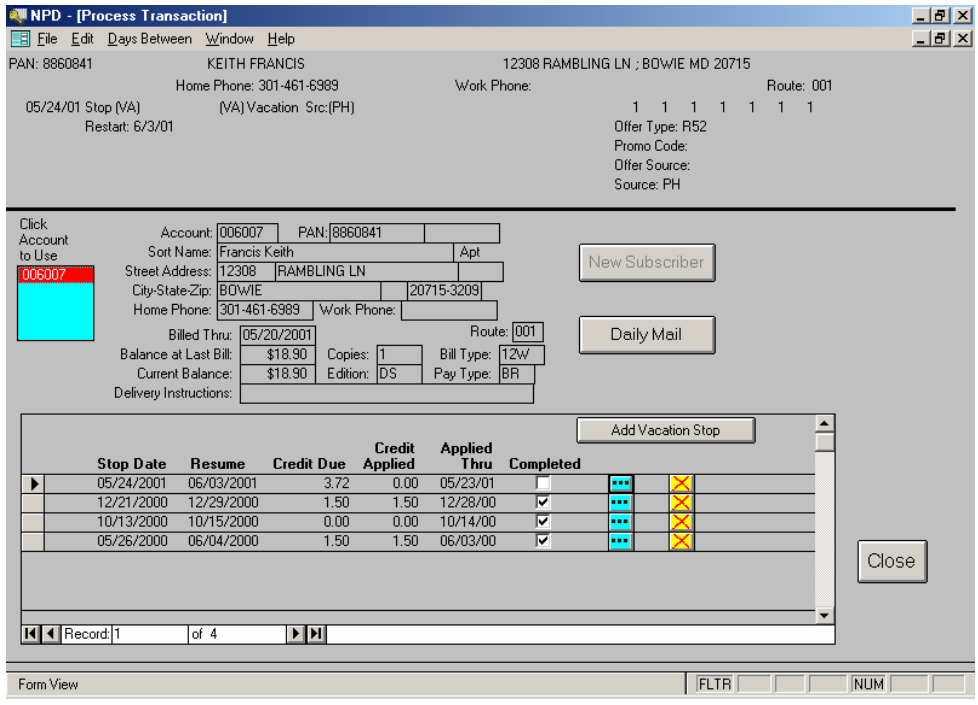

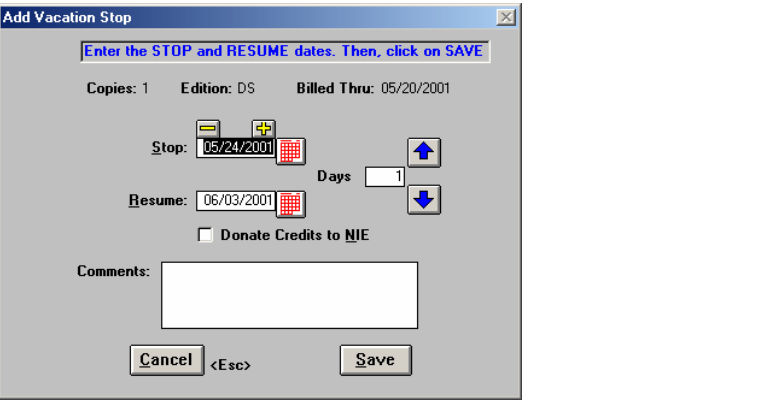

#### *Reconciliation Checklist*

Use this handy step by step checklist to help you get through your first reconciliation.

- 1. Download the P2A file
- 2. Perform Reconciliation (Turn on Ignore Periods in Name and Ignore Work Phones)
- 3. Click the **Determine Missing PANs** button.
- 4. Perform the Reconciliation again.
- 5. Examine the **Duplicate PAN** report and correct the NPD account with the incorrect PAN. (You can blank the account with a bad PAN and run the Determine Missing PANs function again to hopefully link to the correct PAN.)
- 6. If you had to correct many duplicates, you may want to run the Reconciliation again. This might help clear up things in the other three reports.
- 7. Compare the **Agent Accounts not in Washington Post Database** and the **Washington Post Accounts not in the Agent Database**. Attempt to find the same account in both. When you do, use NPD to enter the correct PAN.
- 8. Your priority at this point is
	- a. No duplicate PANs
	- b. A substantially clear **Agent Accounts not in Washington Post Database** report
	- c. A substantially clear **Washington Post Accounts not in the Agent Database** report.

By a *substantially clear* report, we mean a report that is less than a page and you need some additional time to resolve the remaining problems.

9. Once the other three reports are empty, or nearly so, tackle the **Accounts with Key Field Differences** report. Depending on the number of pages (150 pages seems to the norm for the first time), you may need one to three weeks to get the report down to just a few pages. Give priority to customer status and paper counts. Hold off on names and phone numbers until most everything else is in agreement.

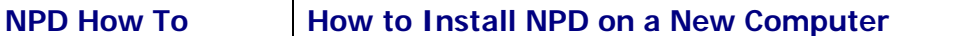

#### **Purpose**

This document describes how to install NPD on a new computer and then transfer your database to the new computer. Installing a second copy of NPD on a computer is not covered here. Call for assistance when you need to do that.

#### **A. Buying the New Computer**

Almost any new computer on the market today is adequate for running NPD. Here are some considerations that may make things a little better:

- 1. Get a computer with Windows XP. The Home Edition is fine for most users. New versions of Windows beyond XP will probably work as well.
- 2. Make sure you get the backup device you need: A CD burner or a ZIP drive.

If you get a CD burner, the CD software that came with the computer may not work for backups. As of this writing, the only known software is Easy CD Creator by Roxio. With Easy Creator 5 you need the Platinum Edition to get DirectCD, which is needed. With Easy CD and DVD Creator 6, DirectCD is renamed "Drag-to-Disk", and is included in the base product.

If you get a ZIP Drive, the external model allows moving the drive from computer to computer. With Windows XP, you simply plug in the drive – no software installation. If you get the Firewire model, make sure your computer has Firewire ports. Almost all new computers have USB ports. CAUTION: Newer models of ZIP drives can read but not write 100MB disks. The 100MB disks are becoming obsolete

3. You also need to make sure that whatever you use to backup your old computer is on your new computer. If not, you may need a third computer to transfer your backup from one media to another. CAUTION: Backups to floppies are a special case. If your new computer does not have a floppy drive, the third computer will need to extract (unzip) the NPDBE01.ZIP and place the resulting NPDBE01.MDB on a CD or ZIP disk. Then copy NPDBE01.MDB from that disk to your NPD data folder (e.g. C:\NPD01\DATA) on your new computer

#### **B. Install NPD and Update to Latest Version**

- 1. Use the most recent NPD CD to install NPD, AcornFTP, and, if not already installed, Acrobat Reader.
- 2. Do not bother to run NPD at this point as it will have a database for "Distributor 0000" whose update license has expired. (There's no harm in running NPD, just ignore the error messages.)
- 3. Use NPD Tools to download the latest NPD Update. If you have problems, go to **http://www.acorndata.com/npd\_downloads.htm** and download UPDATE.EXE. Save it to your Desktop. When the download completes, open the UPDATE.EXE on your desktop.
- **4. Only after NPD is updated to the latest version, are you ready to transfer your database to the new computer.**

#### **C. Transfer Database to New Computer**

- 1. Learn your drive letter assignments. Open My Computer and note which drive letter is assigned to your backup drive, be it CD or ZIP. You can also see this by clicking on **Show Drive Status** in NPD Tools.
- 2. To do a normal **Restore**: Use the Locate button on the Restore screen to point to the drive containing the backup. Click OK, then Next. Check the Backup Date to make sure you are restoring the correct backup.
- 3. Run NPD and confirm you have your database.

#### **D. Get CASS Information**

The CASS form PS 3553 is not included in your backup. The first choice is to simply **Import Checked Addresses** again. If that should fail, copy the files in the CASS folder from your old computer to a floppy and then to the CASS folder on your new computer. The CASS folder is a sub-folder of your NPD folder, usually C:\NPD01\CASS. You may need to create the CASS folder on your new computer. If all this fails, use your old computer to print a sufficient number of the CASS forms.

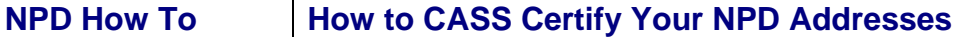

#### **Purpose**

The purpose of CASS certification is to have your addresses conform to the Post Office requirements for automation discounts. Your CASS must be valid on the day you take the bills to the Post Office. If your need to renew your CASS, do it about 5 days before your next bill printing. (Allow ten days if using the old method of mailing a floppy.) It's OK for your CASS to expire – just so it's renewed by the time you need it.

#### **A. How to Make the File for CASS Certification**

Follow the following steps to initiate the CASS Certification process:

- 1. Connect to the internet in the usual way.
- 2. Run NPD.
- 3. From the Main Switchboard, go to **Addresses.**
- 4. Click on **Export for Address Update.**
- 5. Click on **FTP to Acorn Data Dropbox**.
- 6. When the process completes, send an email to  $rk.waid@verizon.net$  providing your name and distributor number, plus a brief message requesting the CASS certification.
	- ♦ The password at step 5 is **earl**. You will be notified by email if the password changes.

#### **B. How to Process the Updated Addresses**

After your addresses are CASS certified, the Address Update file will be placed in the Acorn Data dropbox. Instructions will be included in the email notifying you that the file is ready. They are given in more detail here:

- 1. Connect to the internet in the usual way.
- **2.** Run NPD.
- 3. **From the Main Switchboard, go to Addresses**.
- 4. Click on **Import Checked Addresses**.
- 5. Click on **Download from Acorn Data's Dropbox**.
- 6. When the download completes, click **Good Addresses**.
- 7. Click OK until the **Print Address Update Documents** screen appears.
- 8. To print one of the documents, click on it. This will open it with Acrobat Reader. Click the Printer icon in the upper left part of the screen. After printing, close Acrobat Reader. You can then click on another document. Click **Close** on the **Print Address Update Documents** screen when printing is complete.
- 9. You are now on the Address switchboard. Note the button labeled **Print Address Update Documents**. Use it to reopen the Print Address Update Documents screen whenever you wish to print/reprint one of the documents.
- 10. If you received a "You have duplicate addresses" message, go to **Identify/Fix Duplicate Addresses** on the Address switchboard to merge the duplicates into one.

(See next page for Error Codes and Prices)

#### **C. About the Error Report**

The Error Report lists any addresses that could not be matched to the USPS address database. If the address is a new address, then it will probably pass when you update your addresses in 6 months. For other errors, you should attempt to resolve them before your next address update. A visit to your post office may help. You can use [www.usps.com](http://www.usps.gov/) to lookup addresses for correct street spelling, etc. If you mail to a non-CASS certified address, you will pay the full first class rate for that piece.

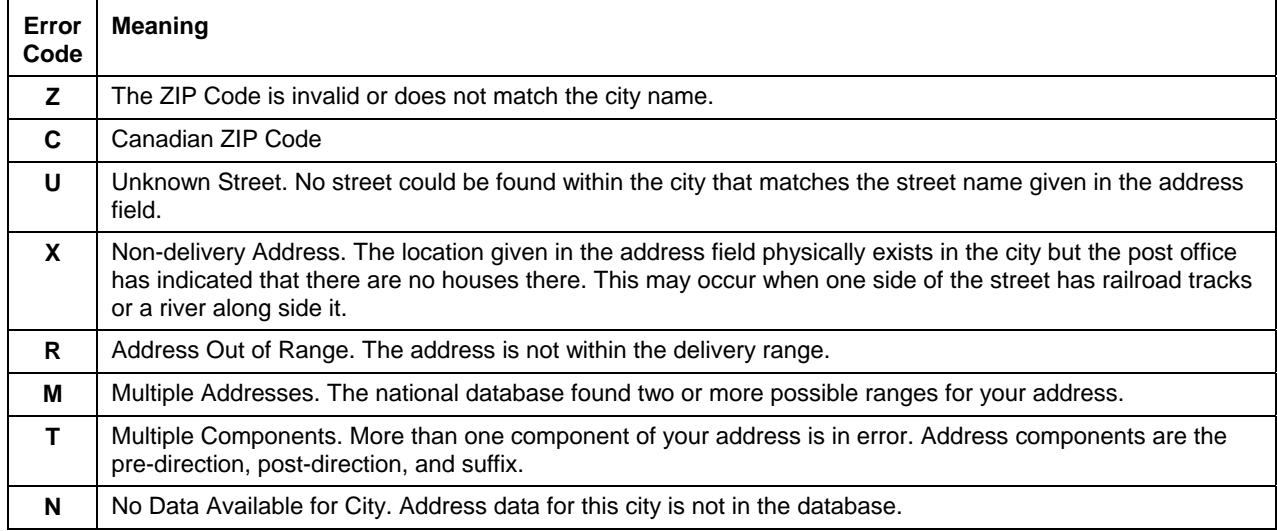

#### **Purpose**

When The Washington Post introduces new rates, the new rates must be entered in NPD. The purpose of this document is to explain the process.

#### **A. Enter New Rates**

- 1. From the **Main Switchboard**, go to **System Maintenance.**
- 2. Click **Generate New Rates.**
- 3. Enter the Effective Date for the rate change.
- 4. Enter the rates for each standard edition. For example, On the Daily & Sunday row, enter the Daily per copy price and the Sunday per copy price.
- 5. When ready, press the **Next >>** button.

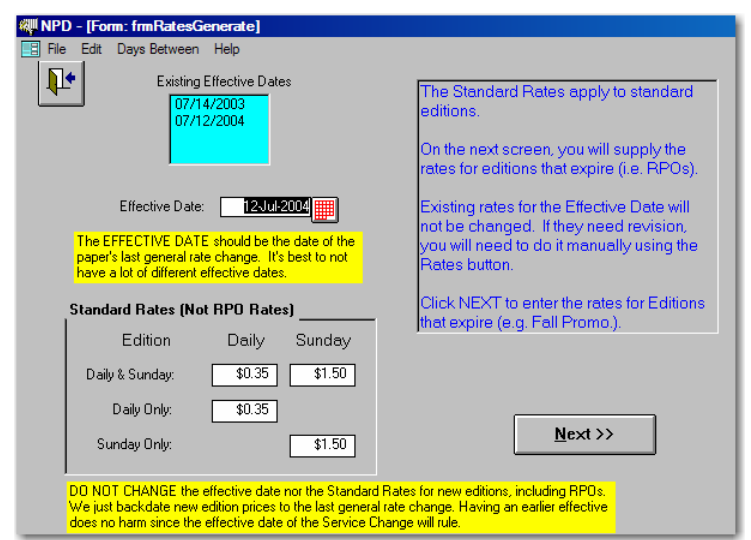

6. The next screen will display **RPO** (Reduced Price Offer) or Special rates. You probably will not need to change anything on this screen, but review them just in<br>Case case.

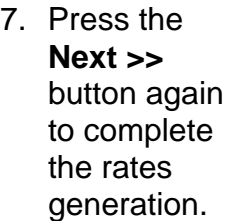

8. After clicking OK to the rates generated popup, press the **Rates** button on the System **Maintenance** switchboard.

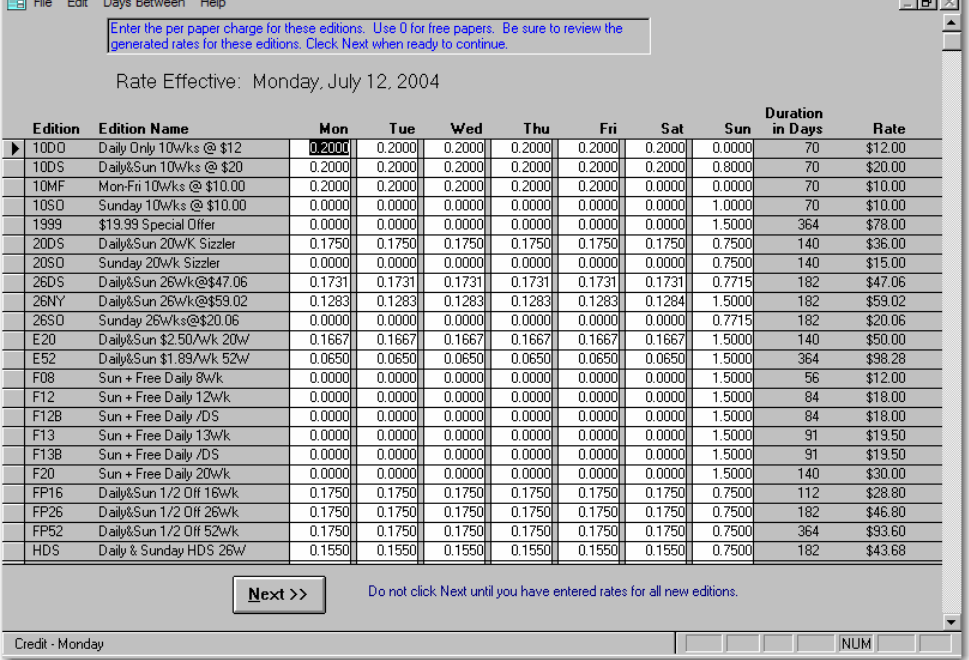

- 9. Review the rates. If you have weekend editions and the like, you may need to reprice them. Simply click the blue explode button for those editions and enter the new per copy price. The rate (period charges) will be recalculated automatically for that Edition and Bill Type. Be sure to change the price for each Bill Type.
- 10. At the top of the Rates screen is a Purge Old Rates button. Click it and purge any old dates. Be sure to keep the last two or three dates.

### **B. If you Make a Mistake**

If you discover that you generated the rates incorrectly, use Rates to modify the rates for one of the Bill Types, then click Set All Bill Types for this Edition.

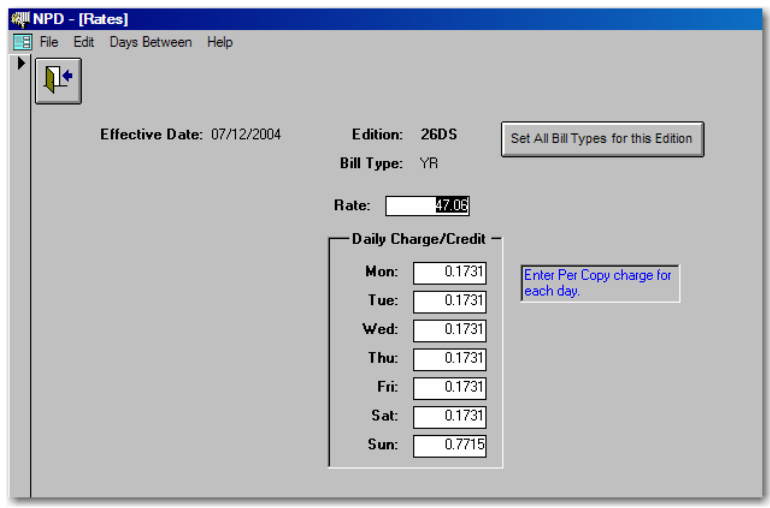

## **C. A Word of Caution**

Only change the Effective Date when the Post changes the standard rates. When you add a new edition, simply generate new rates using the existing Effective Date. You do not want a new Effective Date each time you add a new edition.

### **NPD How To Cash Receipts Export/Import**

#### **Purpose**

The purpose of this feature is to provide for entry of a batch of checks on one computer and then transfer the batch to the "main" computer. In the meantime, the main computer can continue to be used. We use the term **Main Computer** to refer to your primary NPD computer, and the term **Remote Computer** to refer to another computer that has NPD installed.

#### **How to Enter Batches on the Remote Computer and Export for the Main Computer**

- 7. First backup the Main Computer and restore to the Remote Computer. It is important that the Remote Computer has the current balances for your customers.
- 8. Run NPD and enter batches of checks in the usual way. You should note the batch numbers you used.
- 9. While not necessary, you can Post the batches on the Remote Computer. In any case, be sure that the batch amount equals a manual total of the checks.
- 10. When ready, click **Export Batch** on the Cash Receipts switchboard.
- 11. Insert the media (floppy, zip disk, CD-R, or CD-RW) that you will use to transfer the batches to the Main Computer. If you are not using a floppy, use the **Browse for Folder** to select the correct drive. NPD will remember the drive you select.
- 12. In the left hand list box, click on the batches you wish to export. They will appear in the right hand list box. If you make a mistake, click the **<<<<** button and start over.
- 13. When ready, click the **Export** button.
- 14. Remove the media (floppy, zip disk, CD) and take to Main Computer.

#### **How to Import Batches on the Main Computer**

- 11. On the Cash Receipts switchboard, click **Import Batch**.
- 12. Insert the floppy, zip disk, or CD that was used as the export media at the Remote Computer. If you are not using a floppy, use the **Browse for Folder** to select the correct drive. NPD will remember the drive you select.
- 13. Click the **Open** button. The batches on the Import file will be displayed in the left hand list box.
- 14. Click the batches you wish to import. They will be marked as "not posted", even if they were posted on the Remote Computer. Each batch will be assigned a new number on the Main Computer.

If you import a batch you did not want to import, use View/Edit Batches to delete it. *Do not post a batch you don't want. If you do, the customers will get double credit*.

- 15. When you have imported all batches, close the Import Batches screen and go to **View/Edit Batches**. Review the imported batches to make sure they are not duplicates. Delete any that are incorrect.
- 16. Use **Print Cash Receipts** to print the imported batches in the usual way. It's best to print from the Main Computer in case the batch number changed.
- 17. Go to **Post Batch** and post the imported batch(s) in the usual way.

Note that you can continue to use the Main Computer while the batches are being entered on the Remote Computer. In fact, batches can be entered on both at the same time. With this feature, the backup and restore process only goes one way: From the Main to the Remote. This is safer than going in both directions with the backup/restore. (Restoring to the Main Computer should be limited to when it's absolutely necessary.)